## <span id="page-0-0"></span>**Dell™ S2740L** モニタ

[ユーザーガイド](#page-1-0)

#### [ディスプレイ解像度を設定する](#page-56-0)

本文書中の情報は、通知することなく変更することがあります。 **© 2012 Dell Inc.**複製を禁ず。

Dell社の書面による許可なしには、いかなる方法による複製も 厳禁します。

商標は、このテキストで使用される:*Dell*および*DELL*のロゴはDell Incの商標です。*Microsoft*および*Windows*は商標またはアメリカ合衆国および/またはその他の国におけるMicrosoft Corporationの登録商標です。*Intel*は、米国およびその他におけるIntel Corporationの登録商標の国です。とATIはAdvanced Micro Devices、Incの登録商標です。 *ENERGY STAR*は、米国環境保護省の登録商標です。 *ENERGY STAR* パートナーとして、DELL社は、本製品がエネルギー効率に関して、ENERGY STAR ガイドラインに対応することを確認しま した。

マークおよび名称を請求する団体またはその製品を参照するために、本文書中で、その他の商標および商号を使うことがあります。 Dell社は、自社以外の商標および商号の所有権を放棄し ます。

#### **Model S2740Lb**

**2012**年 **7** 月 **Rev. A00**

## <span id="page-1-0"></span>**Dell™ S2740L** モニタ

[製品の特徴](#page-2-0)

[モニタのセットアップ](#page-20-0)

[モニタの操作](#page-28-0)

[問題を解決する](#page-49-0)

[付録](#page-54-0)

## 注、注意および警告

Ø 注記:注は、コンピュータをよりよく使いこなすための重要な情報を表します。

注意:「注意」は指示に従わなければ、ハードウェアが故障する危険性、またはデータが消失する危険性を示しています。

警告:警告は物件損害、人的被害または死亡の危険性を表します。

本文書中の情報は、通知することなく変更することがあります。 **© 2012 Dell Inc.**複製を禁ず。

Dell社の書面による許可なしには、いかなる方法による複製も 厳禁します。

商標は、このテキストで使用される:*Dell*および*DELL*のロゴはDell Incの商標です。*Microsoft*および*Windows*は商標またはアメリカ合衆国および/またはその他の国におけるMicrosoft Corporationの登録商標で す。*Intel*は、米国およびその他におけるIntel Corporationの登録商標の国です。とATIはAdvanced Micro Devices、Incの登録商標です。 *ENERGY STAR*は、米国環境保護省の登録商標です。 *ENERGY STAR* パートナー として、DELL社は、本製品がエネルギー効率に関して、ENERGY STAR ガイドラインに対応することを確認しました。

マークおよび名称を請求する団体またはその製品を参照するために、本文書中で、その他の商標および商号を使うことがあります。 Dell社は、自社以外の商標および商号の所有権を放棄します。

**Model S2740Lb**

**2012**年 **7** 月 **Rev. A00**

# <span id="page-2-0"></span>モニターについて

**Dell™ S2740L** モニタ

- パッケージの内容
- 製品の特徴
- 部品とコントロールの確認
- モニター仕様
- [プラグ・アンド・プレイ機能](#page-17-0)
- ユニバーサル・シリアルバス (USB) インターフェース
- LCDモニタ品質とピクセルポリシー
- 保守のガイドライン

## パッケージの内容

モニターには、以下に示すコンポーネント:がすべて付属しています。コンポーネント:がすべて揃っているかを確認し、コンポーネントが足りないときは [Dell](#page-55-0)[にご連絡ください](#page-55-0)。

注記:一部のアイテムはオプションで、モニターに付属していません。機能またはメディアには、特定の国で使用できないものもあります。

注記:これはスタンド付モニタに適用されます。その他のスタンドをご購入頂いた際は、スタンドの設置方法はスタンドセットアップガイドをご参照 ください。

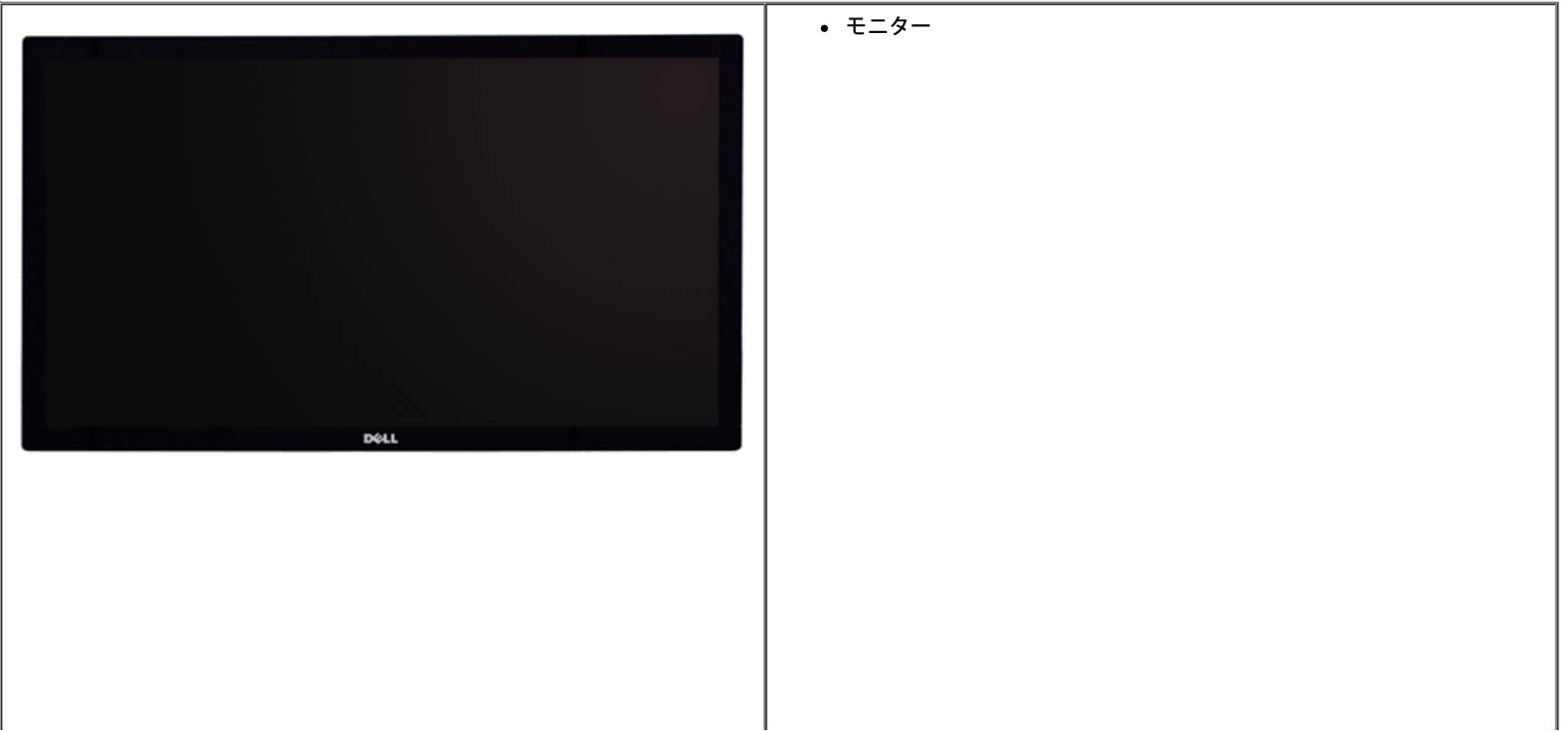

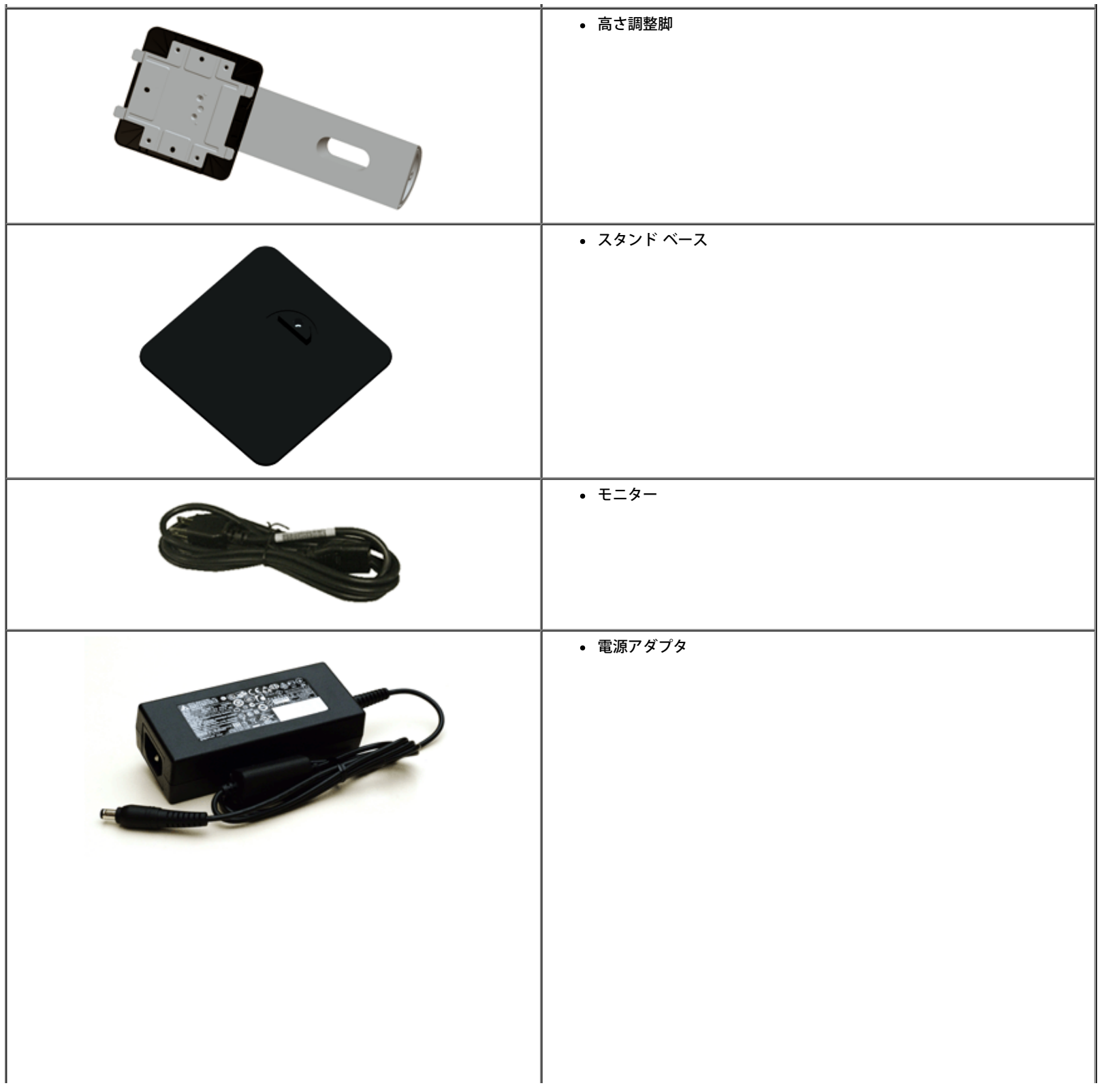

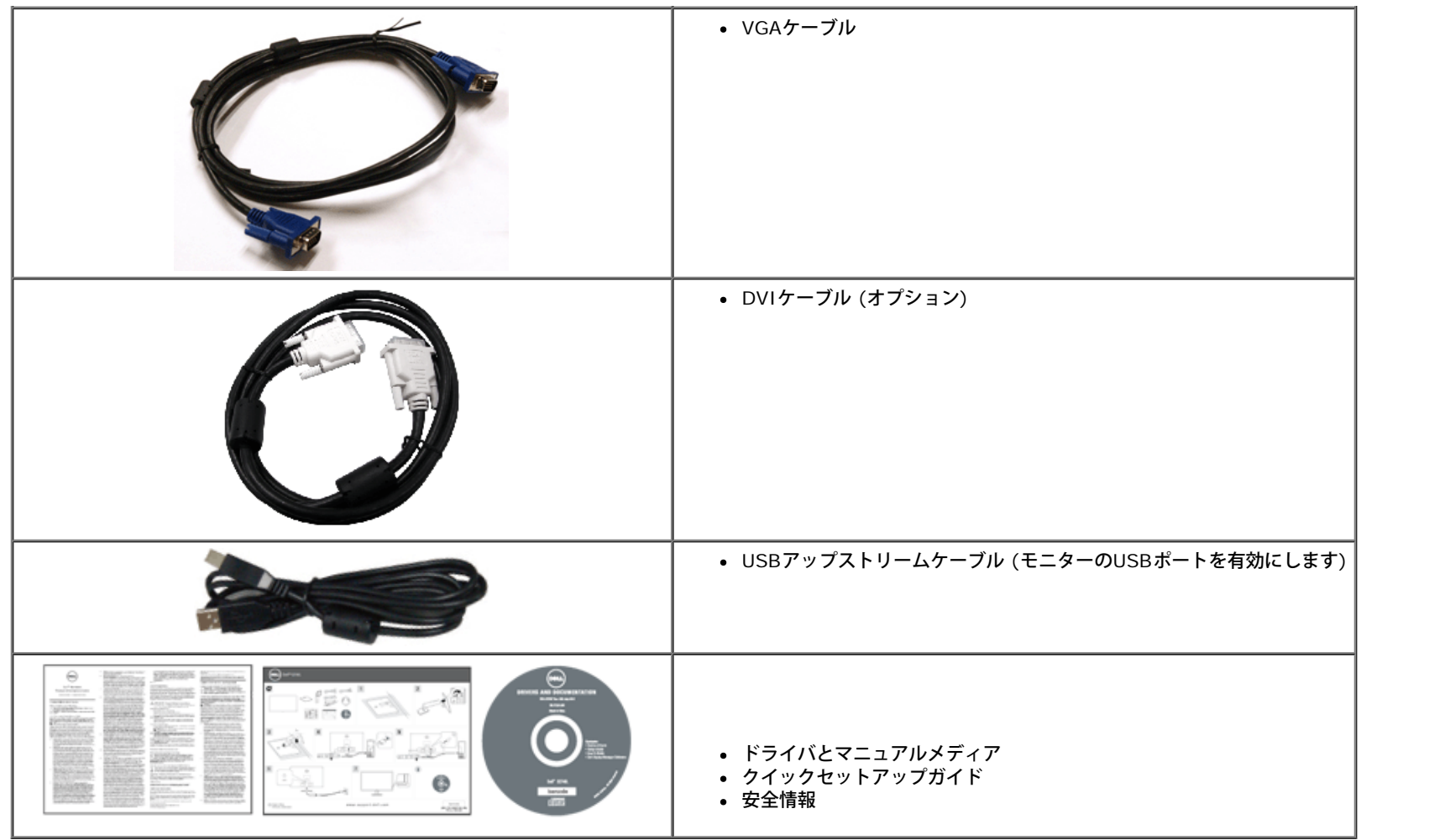

## 製品の特徴

**Dell S2740L** フラットパネルディスプレイにはアクティブマトリックス、薄膜トランジスタ(TFT)、液晶ディスプレイ(LCD) および LED バックライトが搭載されています。モニターの機能は、以下のよ うになっています。

■ **S2740L**: 68.6 cm (27 インチ) 表示可能領域のディスプレイ(対角で測定)。 1920 x 1080 解像度、低解像度の場合全画面もサポートしています。

■ 広い表示角度により、座った位置からでも立った位置からでも、または横に動きながらでも見ることができます。

■ チルト対応。

■ 取り外し可能なスタンドとVESA(ビデオエレクトロニクス規格協会) 100 mm取り付け穴で柔軟な取付が可能。

■ システムでサポートされている場合、プラグアンドプレイ機能。

■ オンスクリーンディスプレイ(OSD)調整で、セットアップと画面の最適化が容易。

■ ソフトウェアとマニュアルメディアには、情報ファイル(INF)、画像カラーマッチングファイル(ICM)、および製品マニュアルが含まれています。

■省エネ機能 (エネルギースターに準拠)。

■ セキュリティロックスロット。

■ スタンドロック。

■ 広角表示から標準表示に、画像の品質を保ちながら切り替える機能。

- EPEAT銀認定。
- Dell Display Manager ソフトウェア付属 (モニタに付属の CD に同梱されています)。
- パネルのみ無ヒ素ガラスかつ無水銀です。
- ハイダイナミック コントラスト率 (8,000,000:1)。
- スリープモード時には 0.5 W スタンバイ電源になります。
- 電源ゲージはモニタが消費している電力レベルをリアルタイムで見ることができます。

# 部品とコントロールの確認

正面図

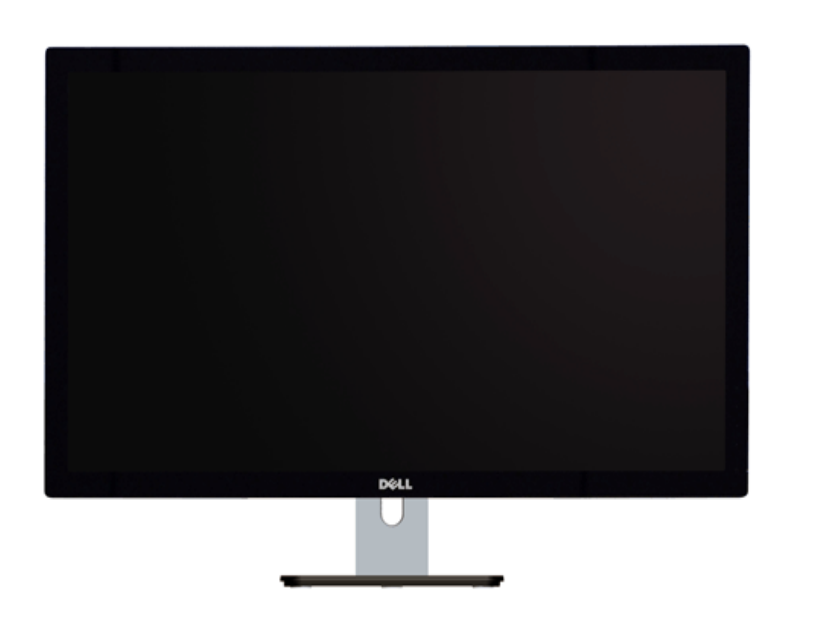

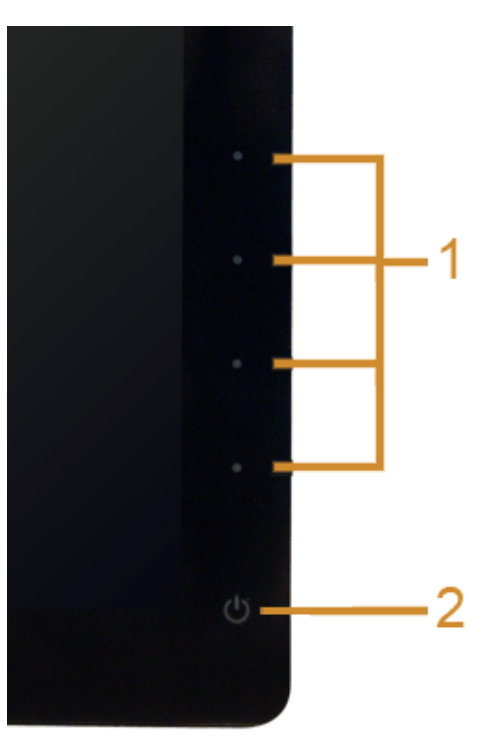

前面パネルのコントロール

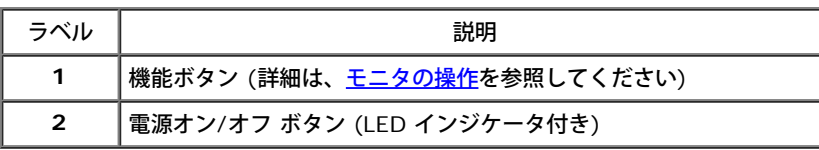

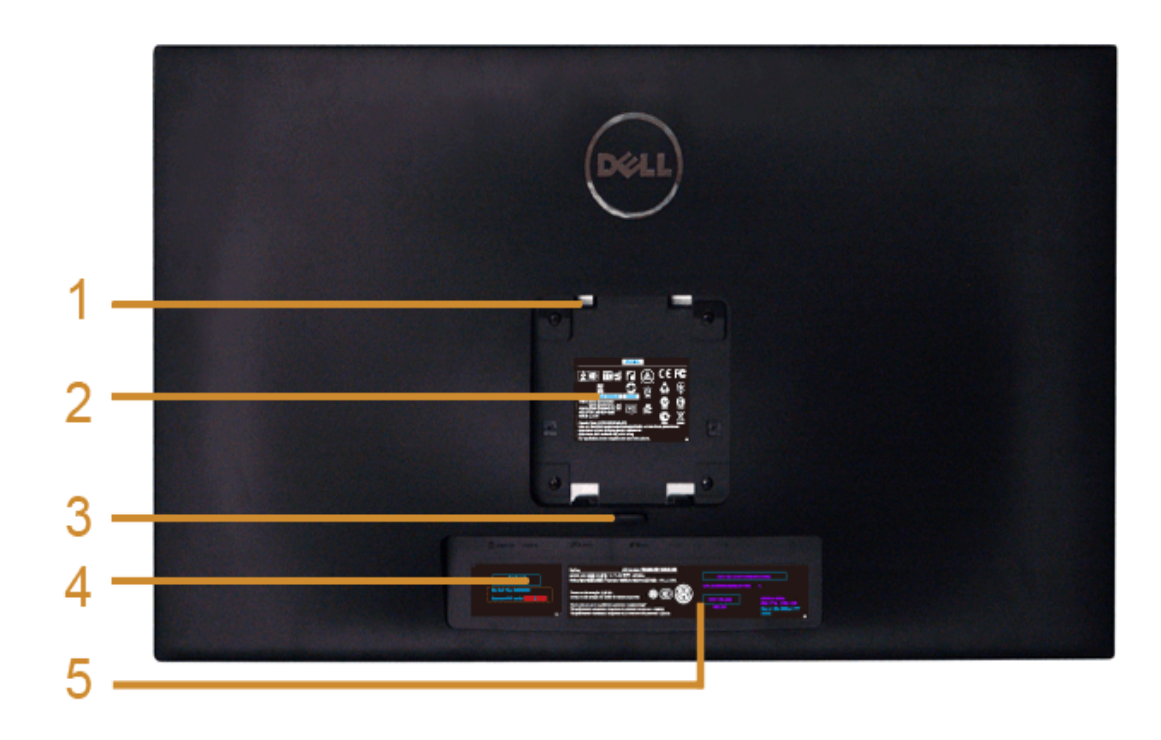

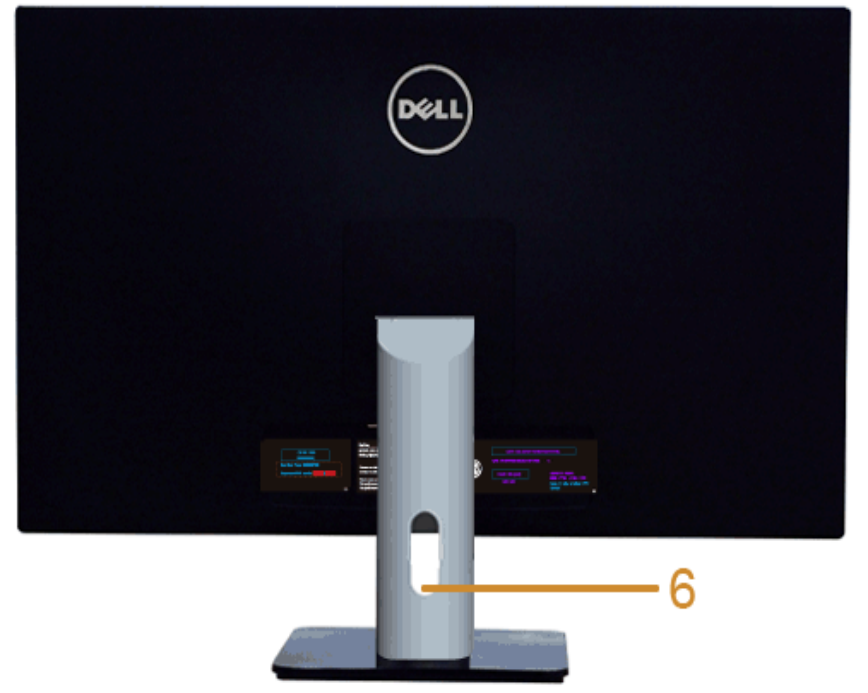

背面図**(**モニターのスタンド付き)

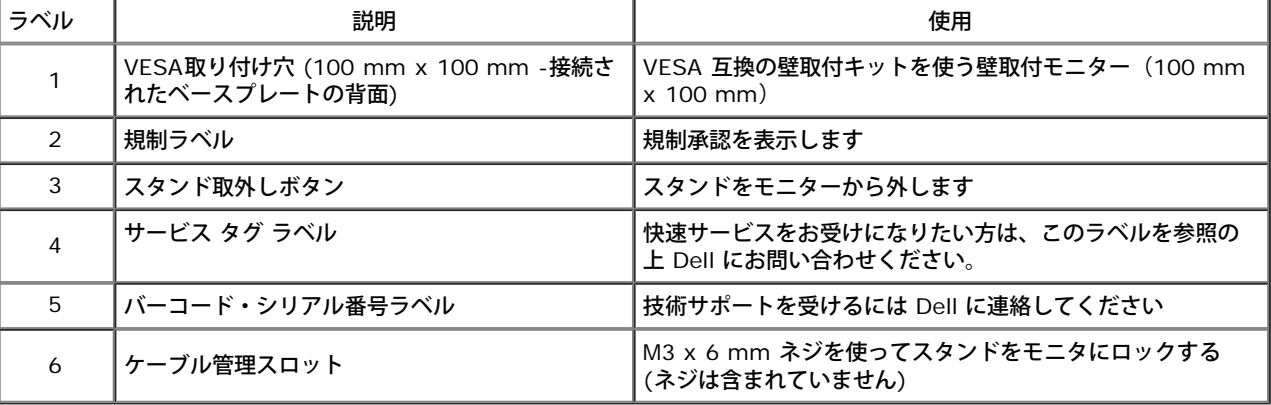

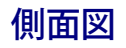

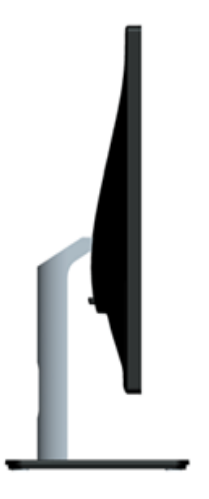

## 底面図

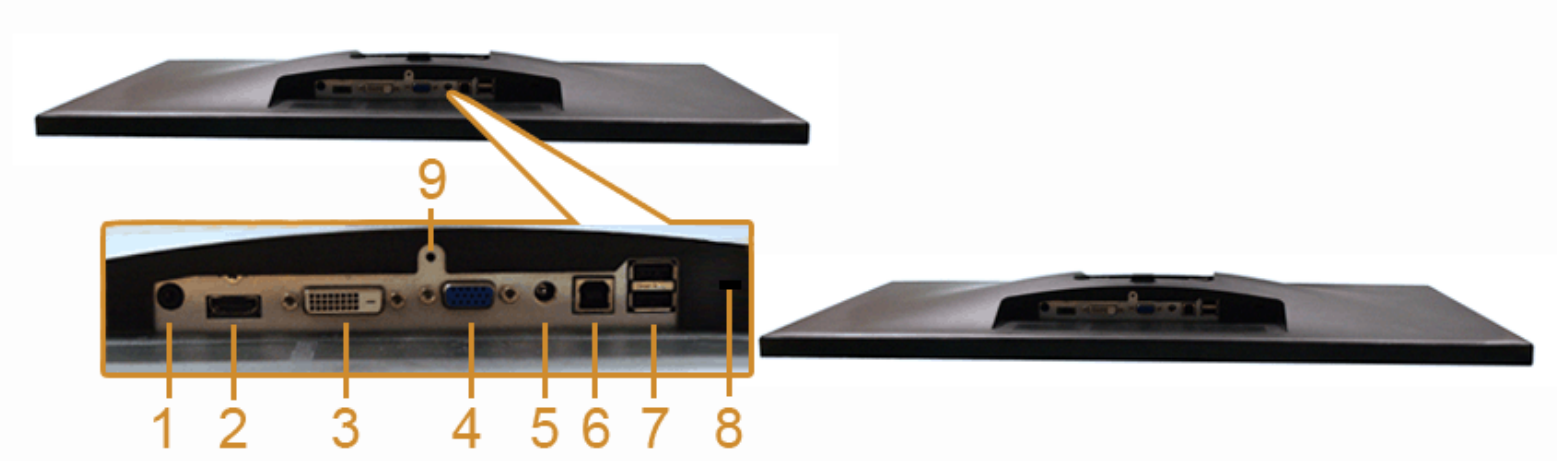

モニタスタンドなし底面図

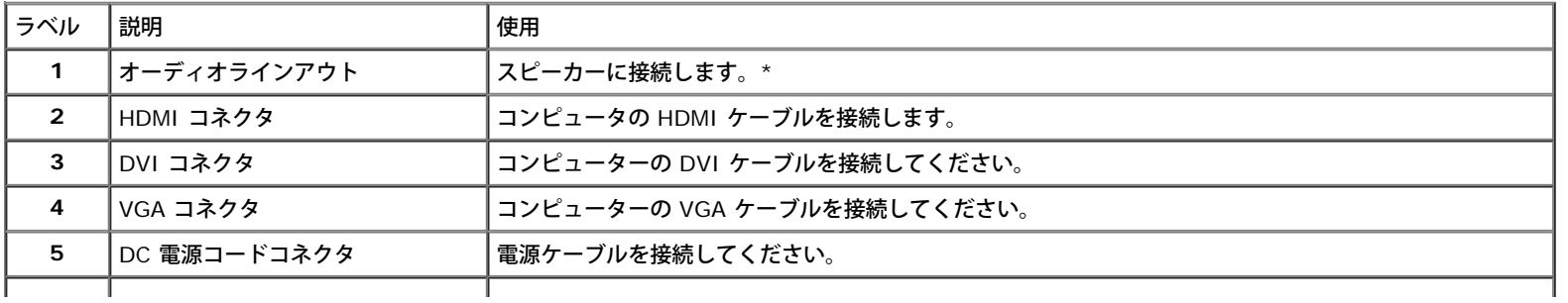

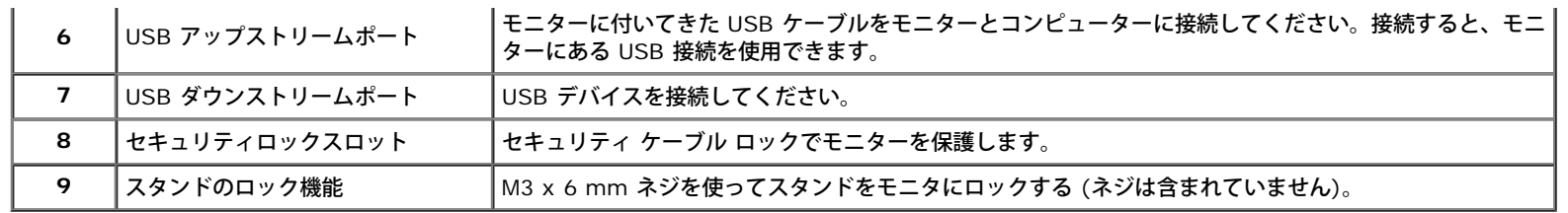

\*オーディオ出力コネクタでは、ヘッドフォンを使用することはできません。

# モニター仕様

# フラットパネル仕様

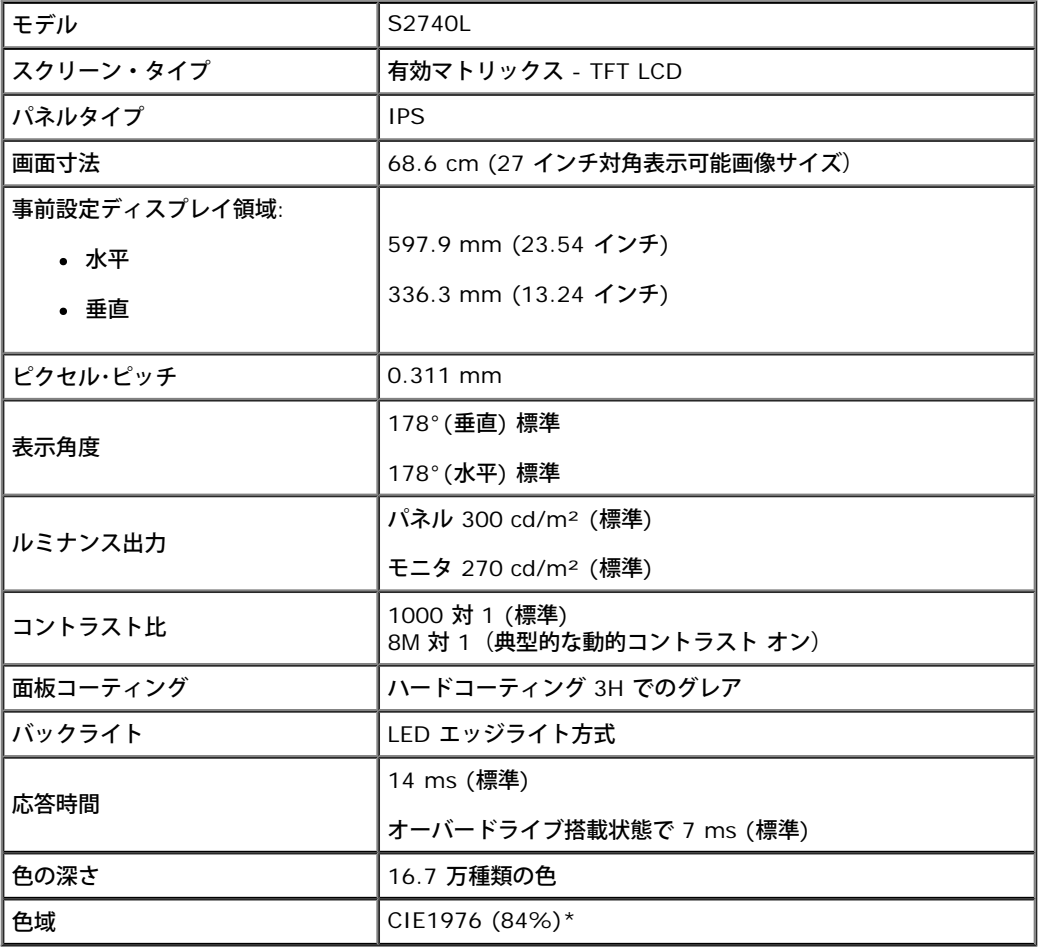

\* S2740L の色域(標準)は、CIE 1976 (84%) および CIE1931 (72%) テスト基準に基づいています。

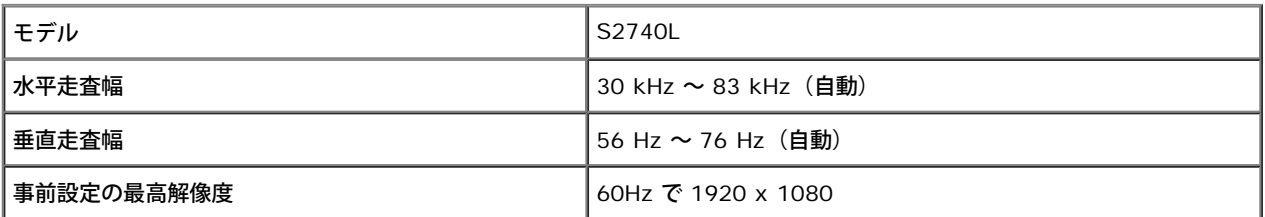

## ビデオのサポートモード

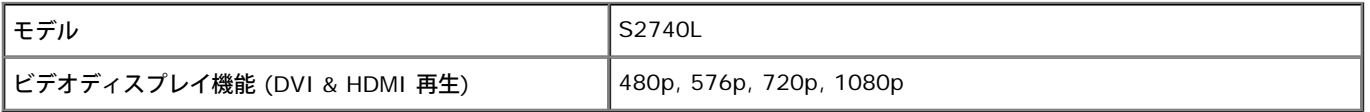

# 事前設定ディスプレイ・モード

S2740L

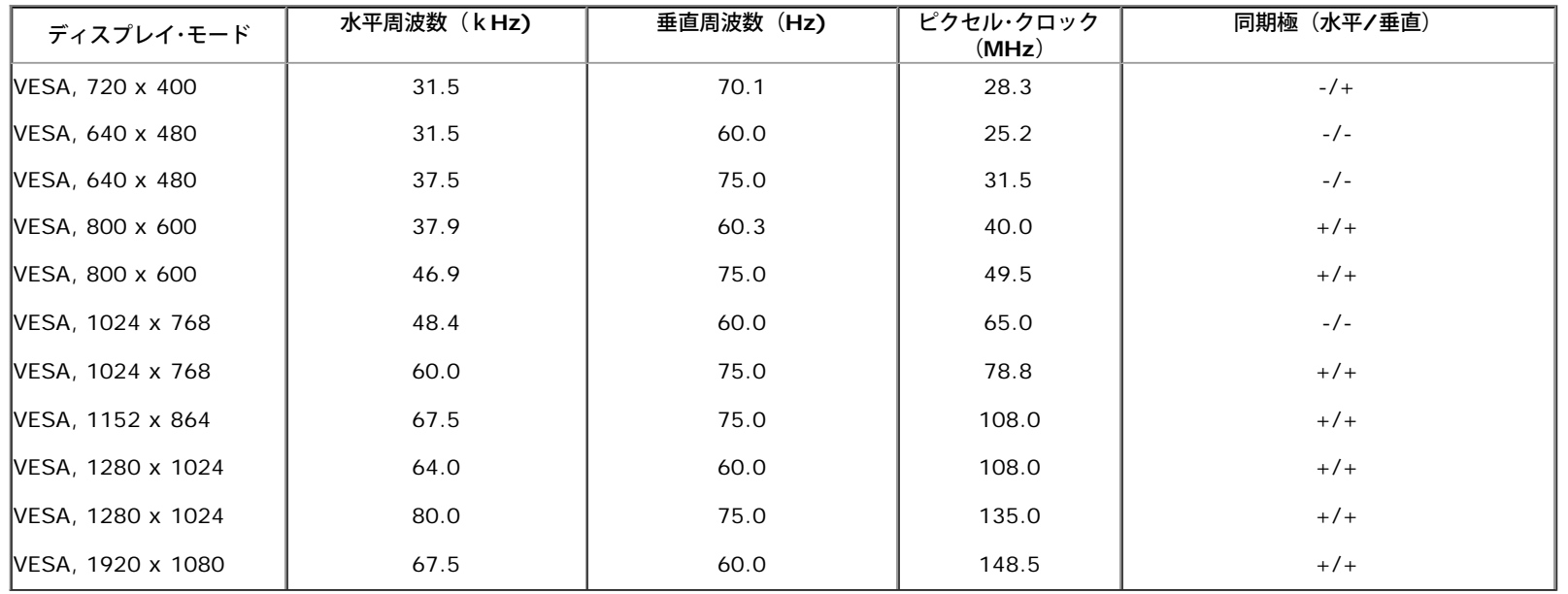

## 電気的仕様

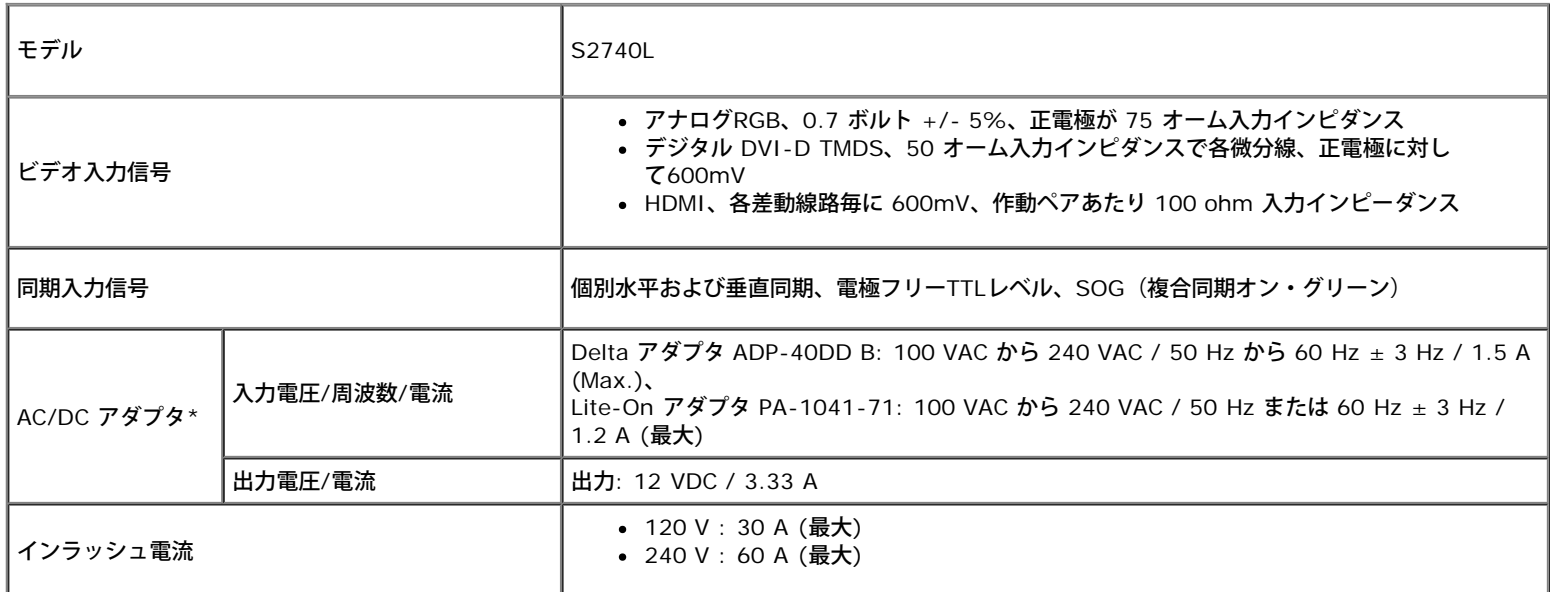

\*互換性のある AC/DC アダプタ:

注意**:**モニタの故障を防ぐために、本 Dell モニタ用に設計されたアダプタのみご使用ください。

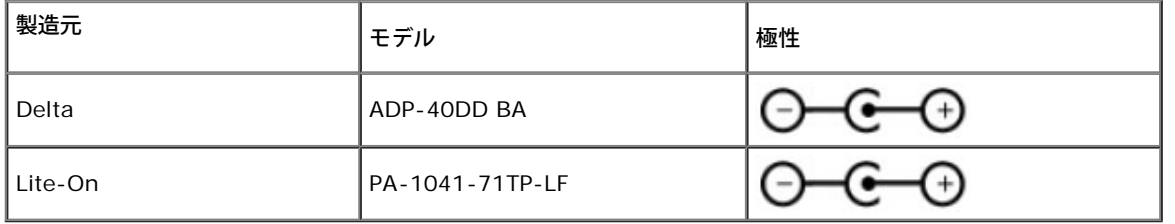

## 物理特性

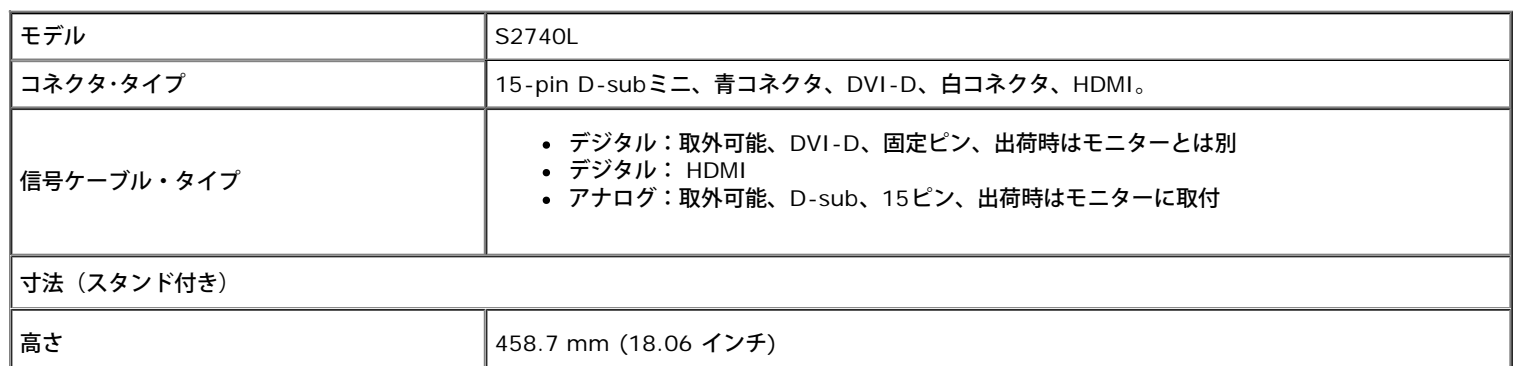

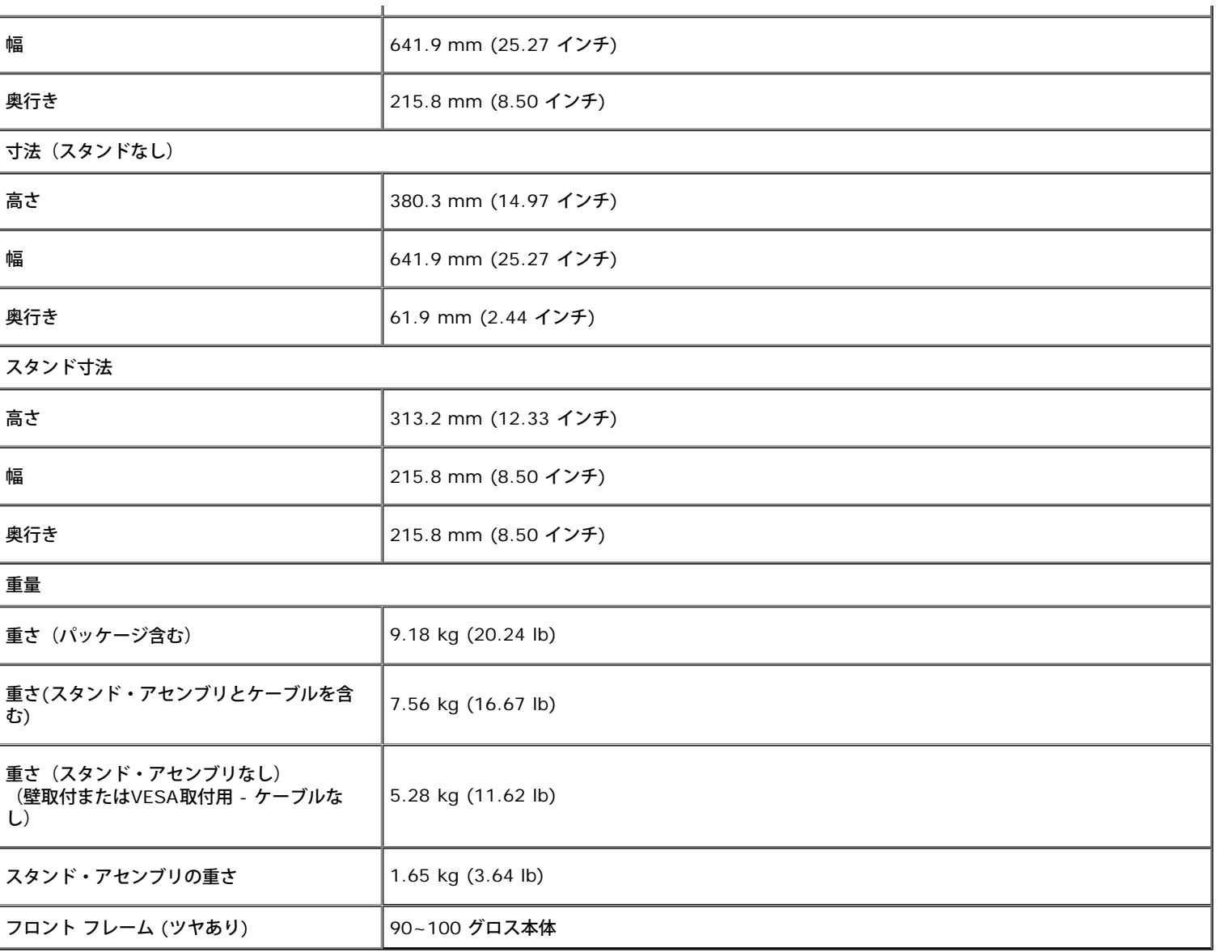

# 環境特性

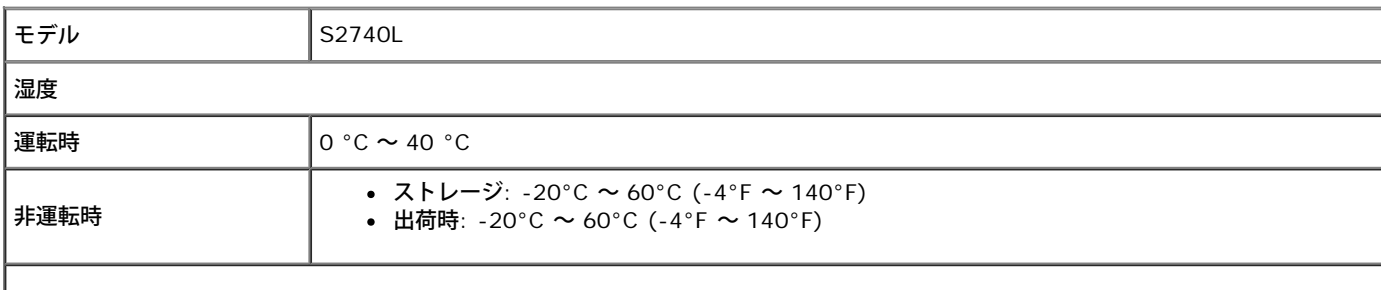

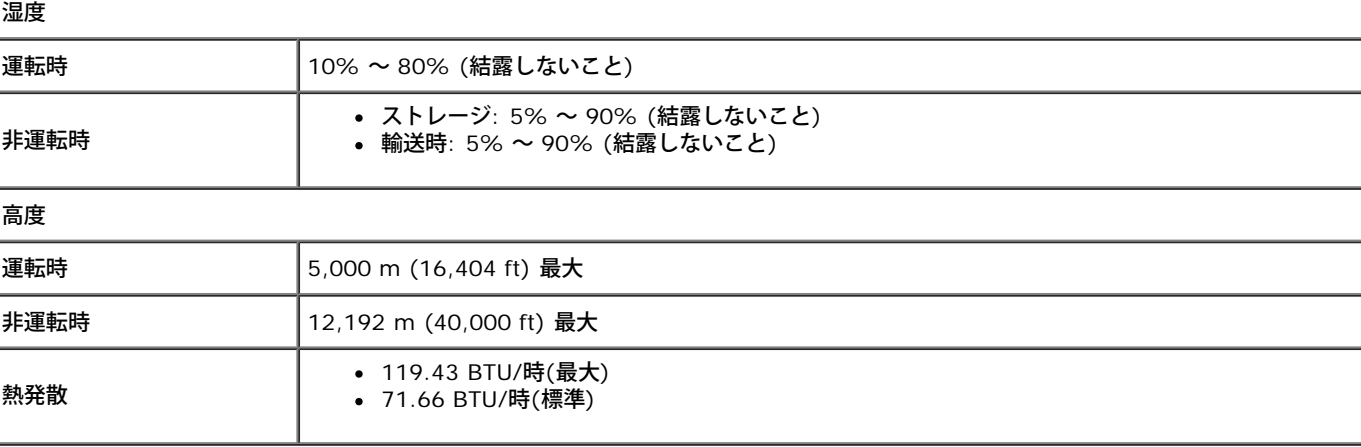

### 電源管理モード

VESA DPMTM 準拠ディスプレイ・カードまたはPC上でインストールしたソフトウェアを使った場合、モニターは、未使用時に、自動的に電源消費の省力を行います。これを、「パワーセーブモー ド」\*と呼びます。コンピュータがキーボード、マウス、またはその他の入力デバイスから入力を検出すると、モニターは自動的に機能を再開します。次の表は、この自動電源セーブ機能の電源消費と信号 を表したものです:

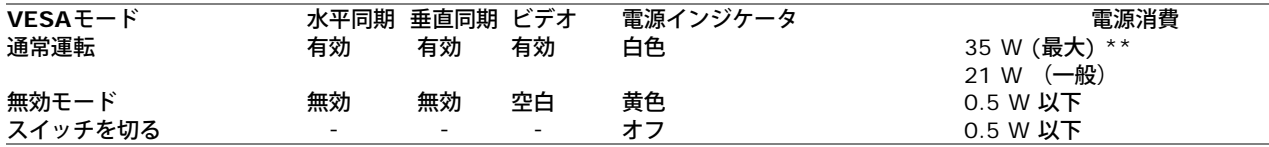

OSDは、通常の動作モードでのみ機能します。アクティブオフモードでどれかのボタンを押すと、次のメッセージが表示されます。

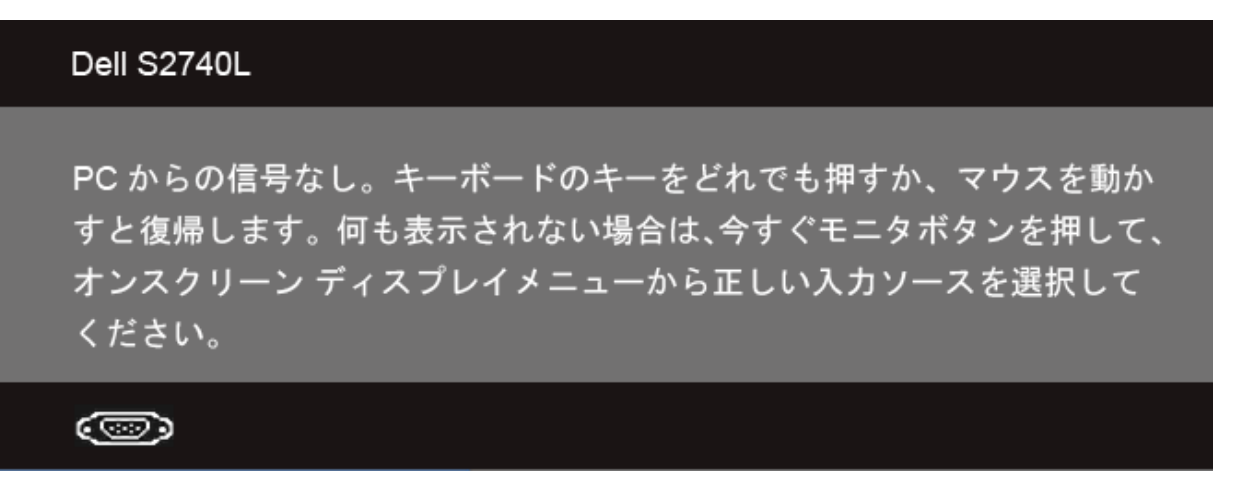

コンピュータがアクティブになり、モニタでOSDにアクセスできるようになります。

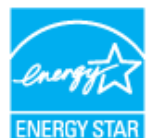

■ 注記:本モニターは、ENERGY STAR®-準拠で 。 <mark>ENERGY STAR</mark>

\* オフモードでのゼロ電源消費は、モニターからのメインケーブルを外してはじめて、有効になります。 \*\* 最大消費電力は最大輝度および USB と積極的な測定され。

## ピン割当

#### **VGA**コネクタ

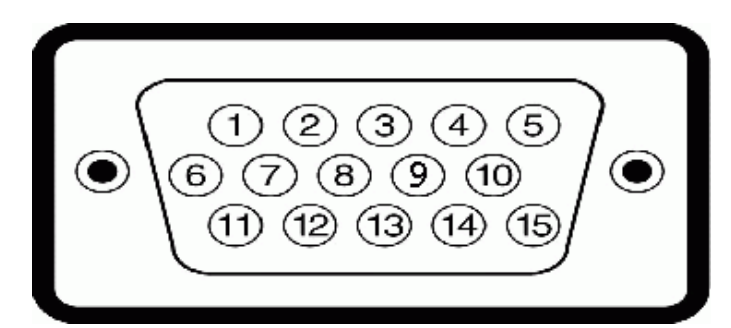

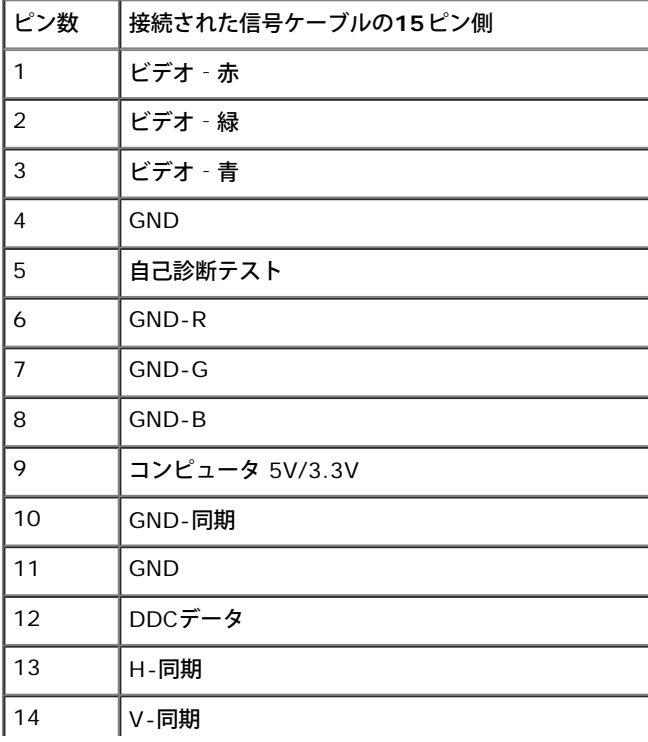

### **DVI**コネクタ

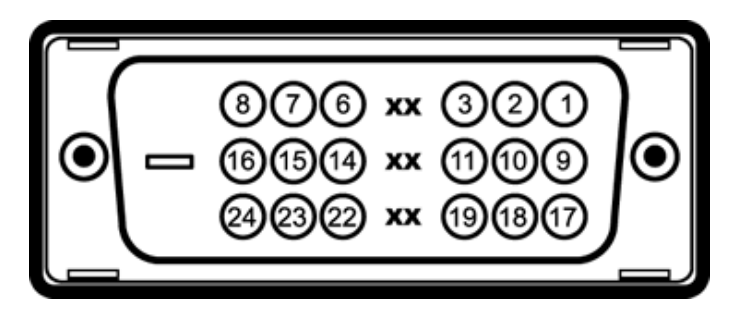

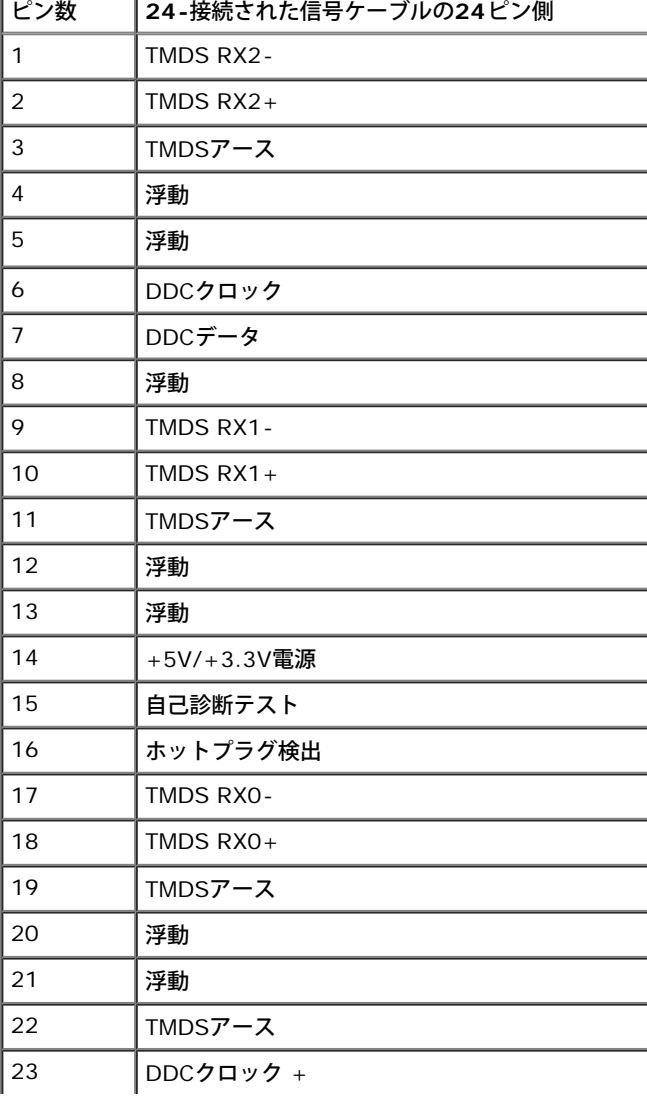

### **HDMI**コネクタ

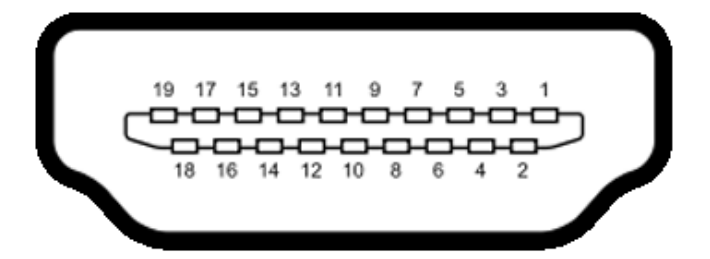

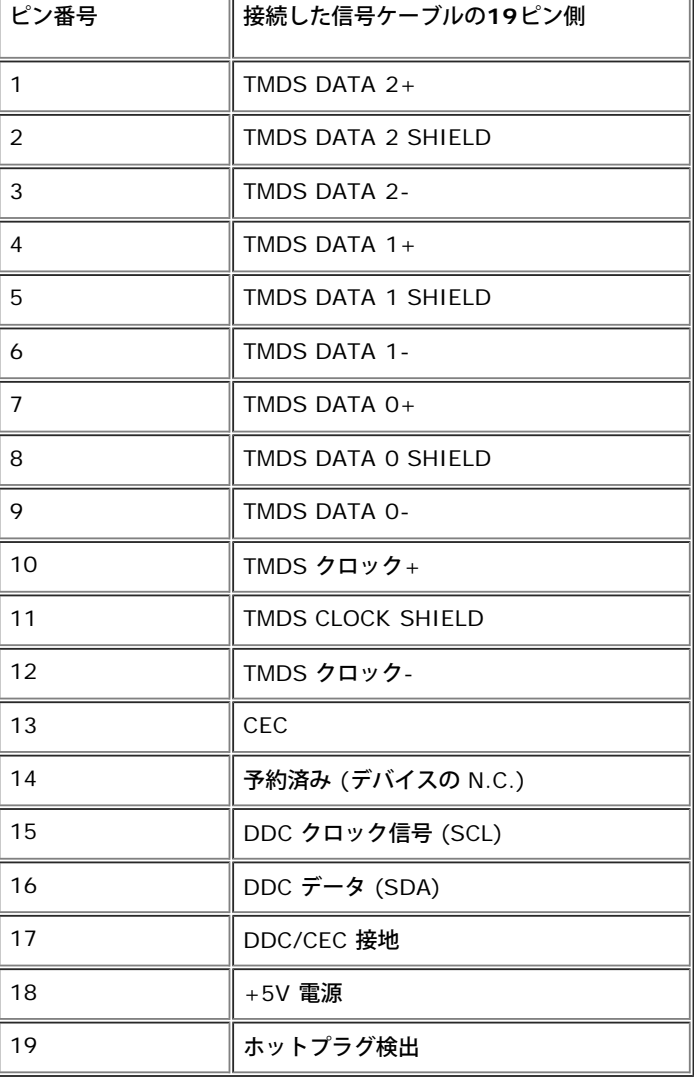

## <span id="page-17-0"></span>プラグ・アンド・プレイ機能

プラグ・アンド・プレイ互換システムで、モニターをインストールすることができます。モニターがディスプレイ・データ・チャンネル(DDC)プロトコルを使って、コンピュータシステムに拡張ディスプ レイ特定データ(EDID)を自動的に提供するため、システムが、自己設定により、モニター設定を最適化します。ほとんどのモニターインストールは自動で行われます。必要に応じて異なる設定を選択でき ます。モニター設定の変更の詳細については、[モニターの操作を](#page-28-0)参照してください。

# ユニバーサル・シリアルバス**(USB)**インターフェース

本項では、モニターで使用できるUSBポートについて説明します。

■ 注記:このモニターは、高速認定USB2.0インターフェースをサポートしています。

| 転送速度 | データ率    | 雷源消費          |
|------|---------|---------------|
| 高速   | 480Mbps | 2.5W(最大、各ポート) |
| 全速度  | 12Mbps  | 2.5W(最大、各ポート) |
| 低速度  | 1.5Mbps | 2.5W(最大、各ポート) |

#### **USB**アップストリームコネクタ

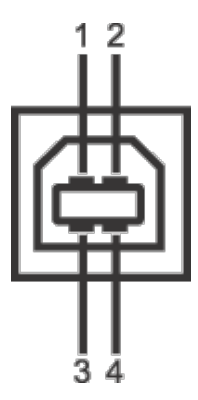

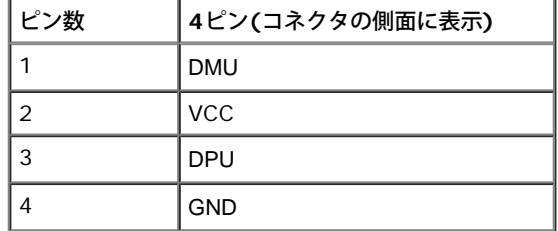

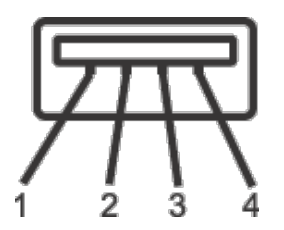

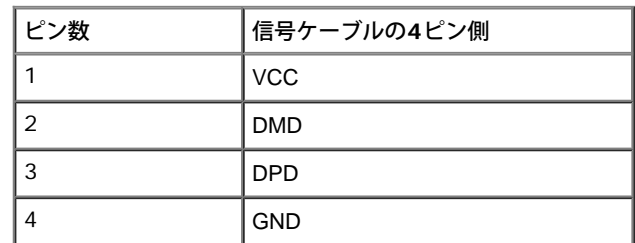

#### **USB** ポート

- 1アップストリーム 後方
- 2ダウンストリーム 後方
- 注記: USB 2.0機能にはUSB 2.0対応のコンピュータが必要で す。

注記:モニターのUSBインターフェイスは、モニターがオンのとき、または省電力モードに入っているときにのみ作動します。モニターをオフにしてから再びオンにすると、接続された周辺機器は数 秒後に通常の機能を回復します。

# **LCD**モニタ品質とピクセルポリシー

LCD モニターの製造プロセスにおいて、いくつかのピクセルが特定の状態に固定されることはよくあります。見つけにくく、表示品質および使い勝手に影響しません。Dell 社のモニターの品質とピクセル に関する方針の詳細, 詳細については、Dellサポート**(support.dell.com)**を参照してください.

## 保守のガイドライン

### モニターを洗浄する

**/ 注意: モニターの洗浄前には、<u>安全のしおり</u>を読み、その指示に従ってく**ださい。

**△ 警告: モニターの洗浄前には、電源コンセントからモニター電源ケーブルを外してください。** 

ベストプラクティスを実現するために、モニタを開梱、洗浄、または操作している間、以下のリストの指示に従ってください。

- 静電気防止スクリーンを洗浄するには、柔らかい、きれいな布を水で軽く湿らせてください。できれば、特殊スクリーン洗浄ティッシュまたは静電気防止コーティングに適して溶液を使用してくだ さい。ベンゼン、シンナー、アンモニア、研磨クリーナー、または圧縮空気は使用しないでください。
- ぬるま湯で軽く湿らせた布を使用して、モニターを洗浄します。合成洗剤によりモニターの乳白色のフィルムがはがれることがあるため、合成洗剤の使用は避けてください。
- モニターの梱包を開けている間に白いパウダーにお気づきになりましたら、布で拭き取ってください。
- 暗いプラスチックは、明るいモニターより白いカフマークを削り、表示するため、モニターの取扱には注意してください。
- モニターの画像品質を最高の状態に保つために、スクリーンセーバーを作動し、使用しないときはモニターの電源をオフにしてください。

[目次ページに戻る](#page-1-0)

#### <span id="page-20-0"></span>[目次ページに戻る](#page-1-0)

## モニタのセットアップ **Dell™ S2740L** モニタ

- [スタンドを取り付ける](#page-20-1)
- [モニターを接続する](#page-21-0)
- [ケーブルを調整する](#page-25-0)
- [スタンドを取り外す](#page-26-0)
- [壁取り付け](#page-27-0)[\(](#page-27-0)[オプション](#page-27-0)[\)](#page-27-0)

<span id="page-20-1"></span>スタンドを取り付ける

■■ 注意: モニターはスタンド ライザーとスタンド ベースが取り外された状態で出荷されています。

1. スタンド ライザーとスタンド ベースを組み立てます。 a. 高さ調整脚をスタンド ベースに取り付けます。

b. スタンド ベースの下のネジを締めます。

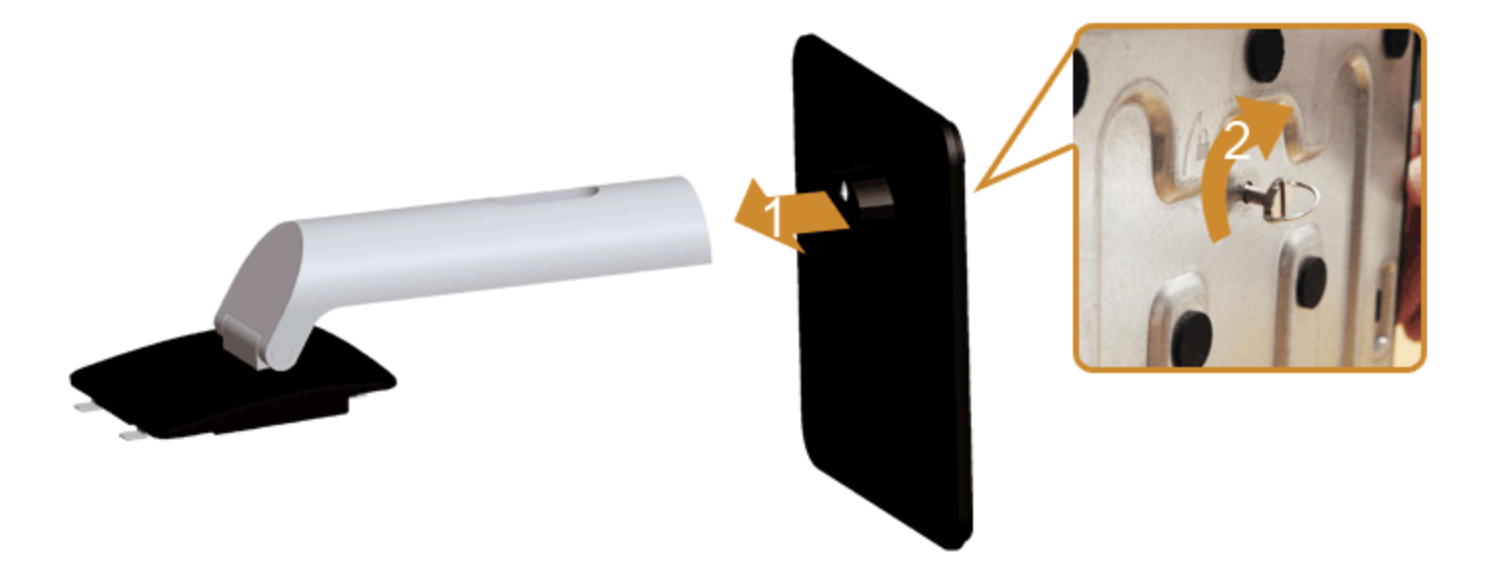

2. スタンドをモニターに取り付けます。

- a. モニターを机の端近くのソファやクッションの上に置きます。
- b. モニター背面の溝をスタンド上部の2つのタブに合わせます。
- c. スタンドを押して、はめ込んでください。

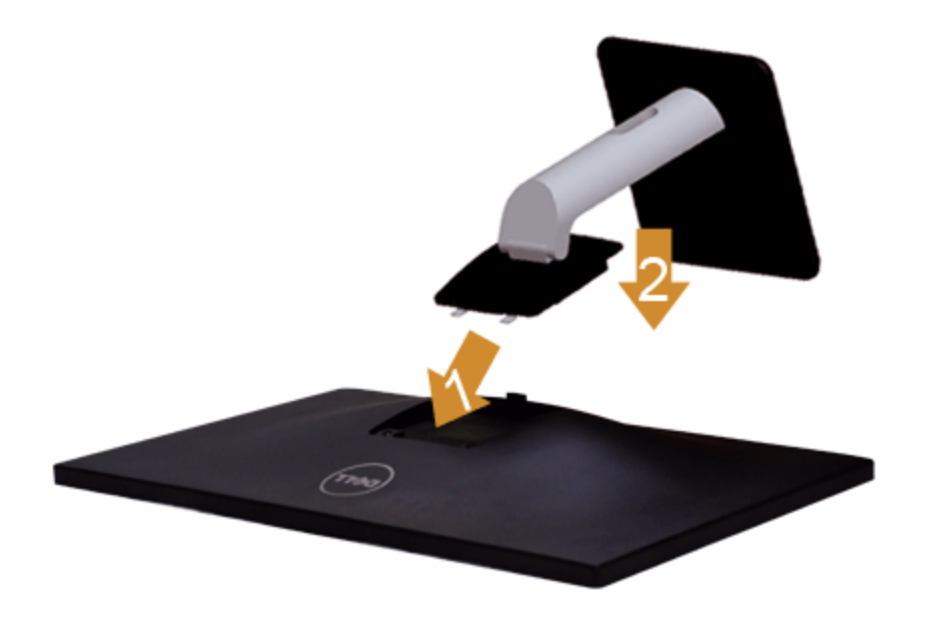

## <span id="page-21-0"></span>モニターを接続する

△ 警告:このセクションで手続きをはじめる前に、[安全指示書](#page-54-1)に従ってください。

モニターをコンピュータに接続する:

1. コンピュータの電源をオフにして、電源ケーブルを外します。

モニターの青い (VGA) ケーブルをユーザーのコンピューターにつなぎます。

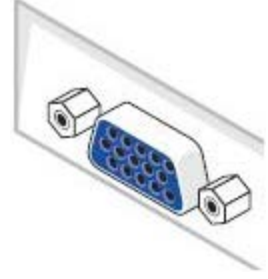

注記:コンピュータが DVI/HDMI コネクタに対応してる場合は、DVI/HDMI ケーブルをモニタと、コンピュータの DVI/HDMI コネクタに接続しま す。HDMI ケーブルは別途ご購入いただけます。

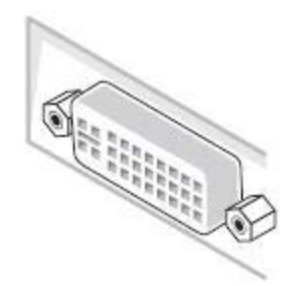

注記:すべてのケーブルを同時にコンピュータに接続しないでください。

2. DVI、HDMI またはVGA ディスプレイコネクタケーブルを、コンピュータ背面の対応するビデオポートに接続します。同じコンピュータですべてのケーブルを使用しないでく ださい。適切なビデオシステムを持つ異なるコンピュータに接続されているときのみ、すべてのケーブルを使用できます。

## 白い**DVI**ケーブルを接続する

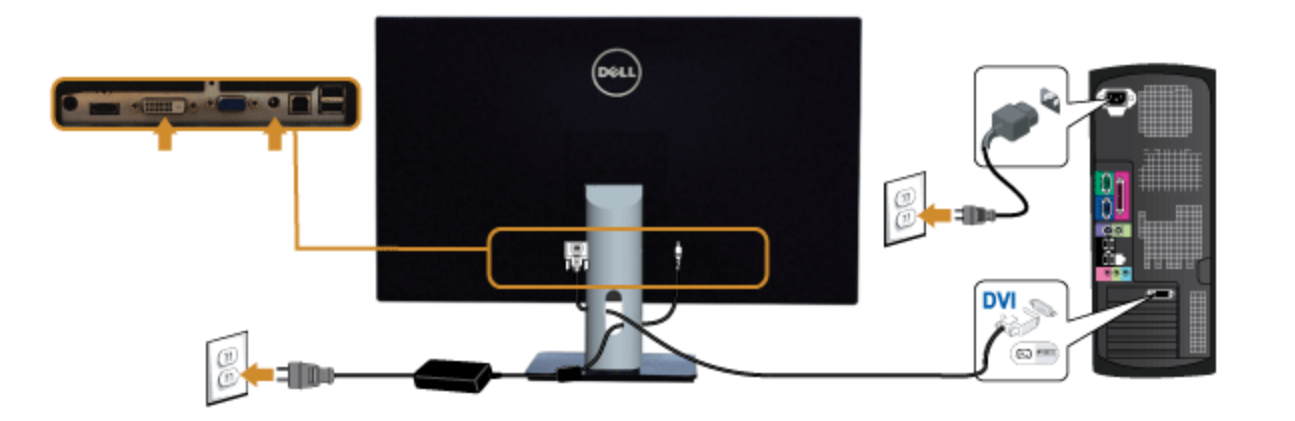

## 青い**VGA**ケーブルを接続する

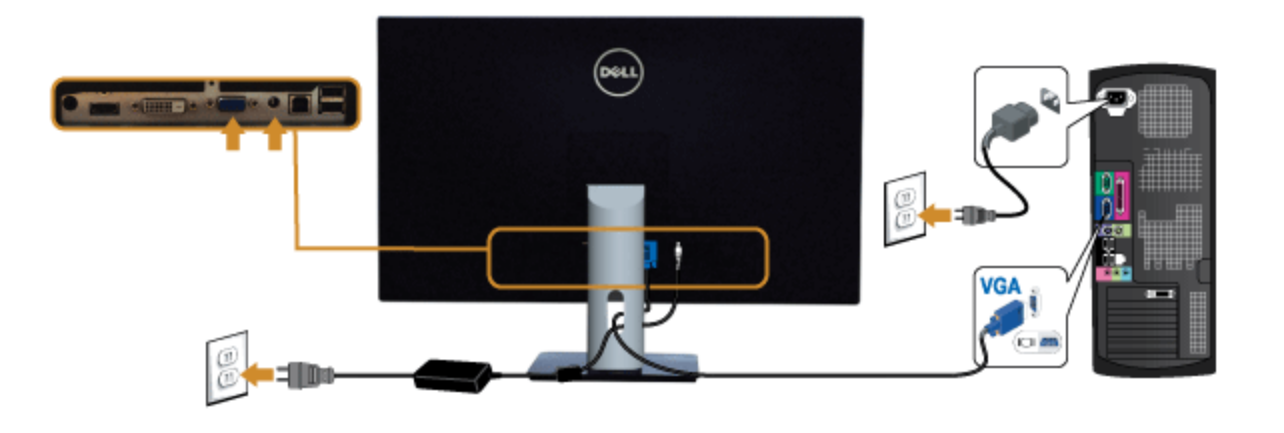

**HDMI** ケーブルの接続

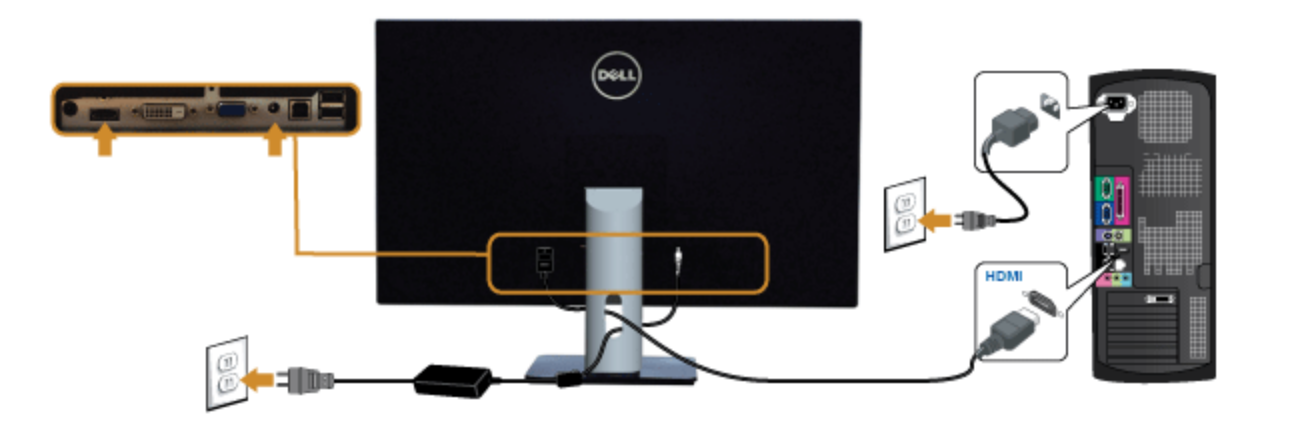

注意:画像は、実例を示す目的で使用されます。コンピュータの外観は変わることはあります。

## **USB**ケーブルを接続する

DVI/VGA/HDMIケーブルに完全に接続したら、以下の手順に従ってUSBケーブルをコンピュータに接続し、モニターのセットアップを完了してください。

1. アップストリームUSBケーブル (付属のケーブル) をモニターのアップストリームポートに、次にコンピュータの適切なUSBポートに接続します(詳細は<u>底面図</u>を参照)。

2. USB周辺機器をモニターのダウンストリームUSBポートに接続します。

3. コンピュータとモニターの電源ケーブルを近くのコンセントに差し込みます。

4. モニターおよびコンピュータの電源をオンにします。

モニターに画像が表示されたら、インストールは完了します。画像が表示されない場合は[、問題を解決するを参照してください。](#page-52-0)

5. モニタースタンドのケーブルホルダーを使ってケーブルを整理してください。

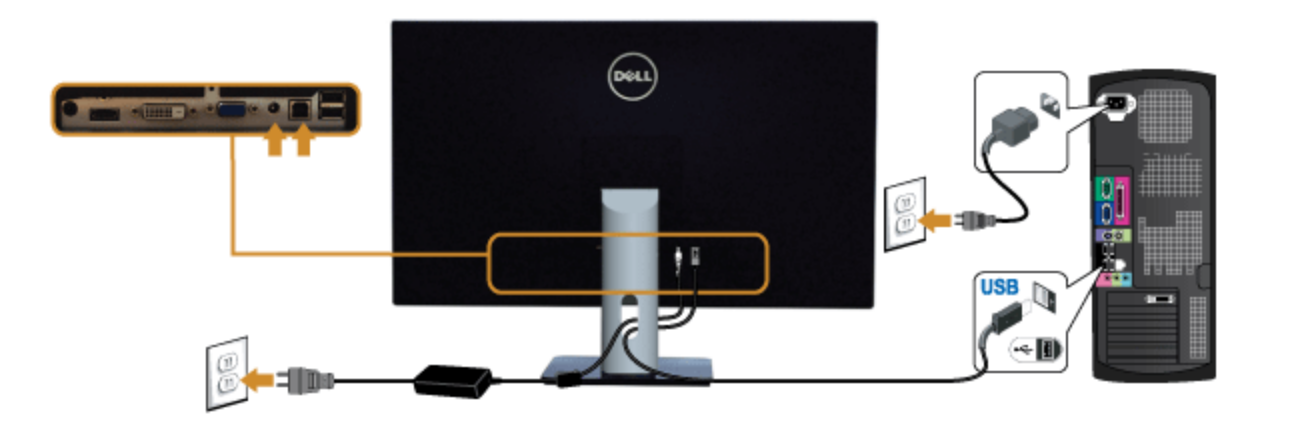

<span id="page-25-0"></span>ケーブルを調整する

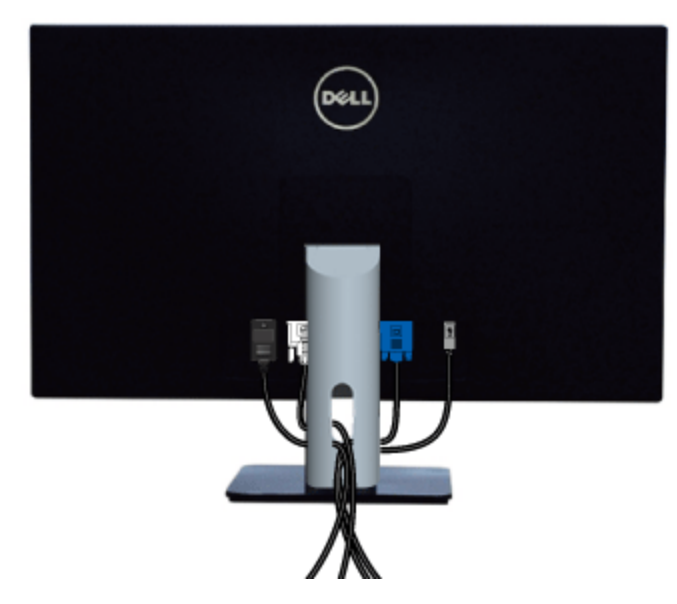

モニターおよびコンピュータに必要なケーブルすべてを取り付けた後、(ケーブルの取り付けについては、<u>[モニターを接続する](#page-21-0)</u> を参照) 上記のとおり、ケーブル管理スロットを使って、すべ てのケーブルを適切に調整します。

# <span id="page-26-0"></span>モニタスタンドを取り外す

- 注記:台を取り外している間にLCD画面に傷が付かないように、モニターは必ずきれいな面に置くようにしてください。
- 注記:これはスタンド付モニタに適用されます。その他のスタンドをご購入頂いた際は、スタンドの設置方法はスタンドセットアップガイドをご参照ください。

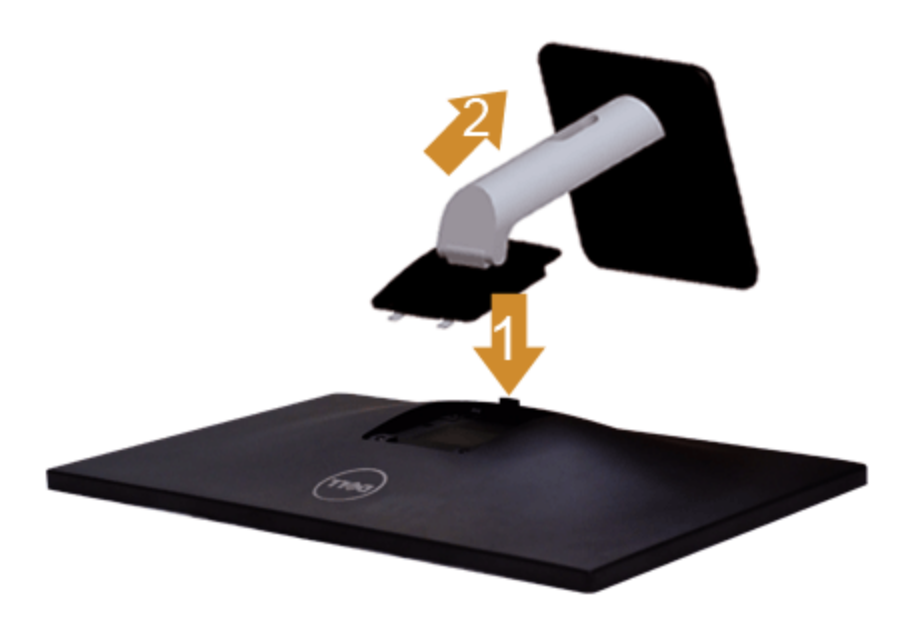

スタンドを取り外すには:

1. モニターは平らなところに置いてください。

2. スタンドリリースボタンを押し下げます。

3. スタンドを持ち上げ、モニターから離します。

# <span id="page-27-0"></span>壁取り付け**(**オプション**)**

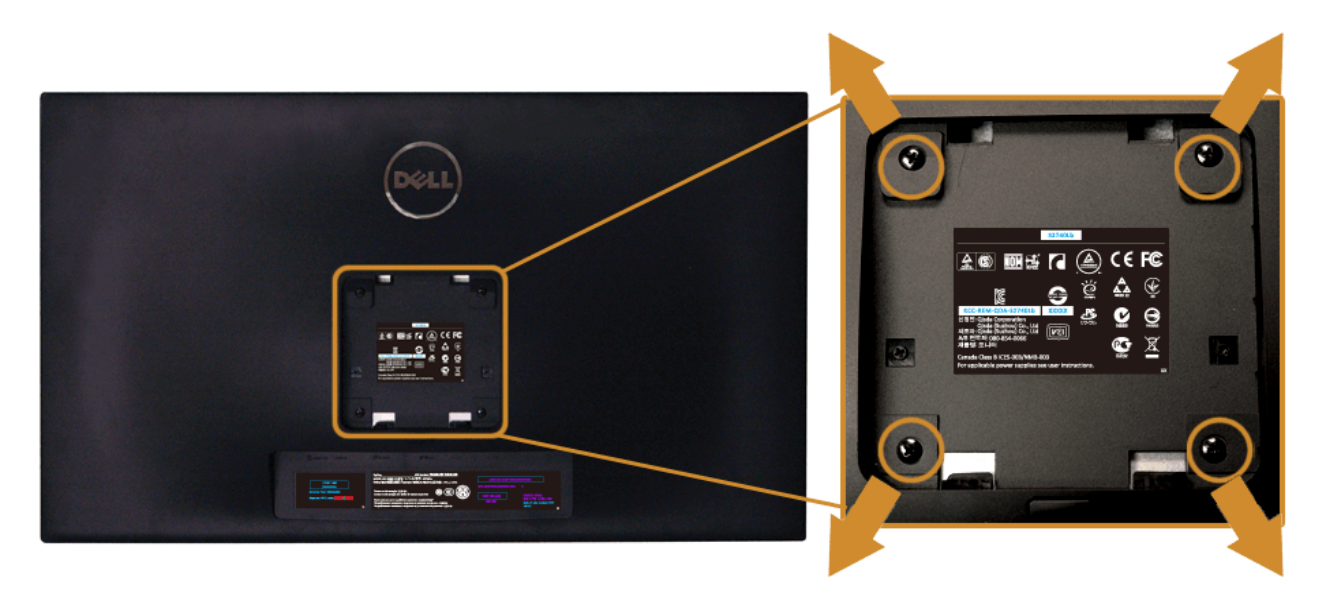

(ネジの寸法: M4 x 10 mm)。

VESA互換壁取り付けキットに付属する使用説明書を参照してください。

1. モニタのパネルを、安定した平らなテーブルの軟らかい布またはクッションの上に置きま す。

2. スタンドを外します

3. プラスドライバーを使って、プラスチックカバーを固定している4つのネジを外します。

- 4. 壁取り付けキットからモニタに取り付けブラケットを取り付けます。
- 5. 壁取り付けキットに付属する使用説明書に従って、壁にモニタを取り付けます。

■ 注記:5.88kgの最小重量/負荷支持強度を持つUL指定の壁取り付けブラケットでのみ使用します。

#### [目次ページに戻る](#page-1-0)

<span id="page-28-0"></span>[目次ページに戻る](#page-1-0)

### モニターの操作

**Dell™ S2740L** モニタ

- [モニタを電源オンにする](#page-28-1)
- [前面パネルコントロールの使用](#page-29-0)
- [オンスクリーンディスプレイ](#page-31-0)[\(OSD\)](#page-31-0)[メニューの使用](#page-31-0)
- [最大解像度を設定する](#page-47-0)
- [チルトを使う](#page-48-0)

### <span id="page-28-1"></span>モニタを電源オンにする

● ボタンを押してモニタをオンにする

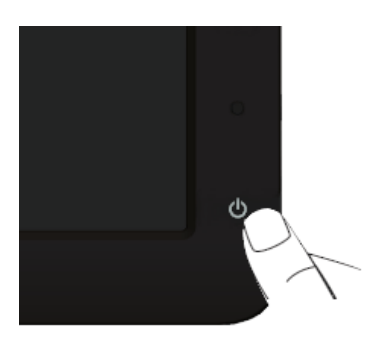

### <span id="page-29-0"></span>正面パネルボタンを使う

モニター前面のコントロールボタンを使用して、表示されている画像の特性を調整します。 これらのボタンを使用してコントロールを調整するとき、OSDが変更される特性の数値を示します。

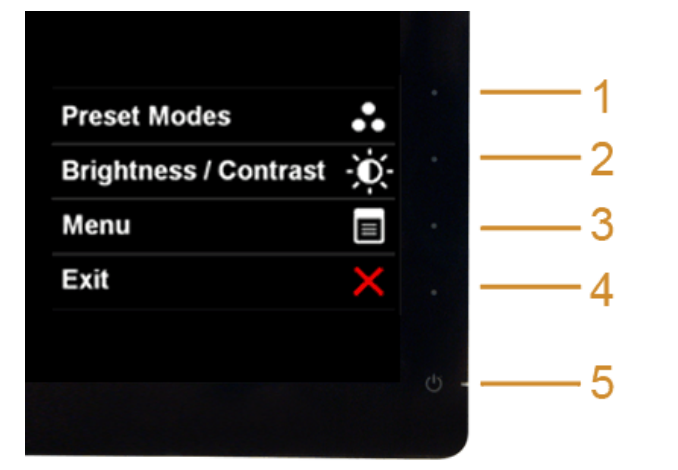

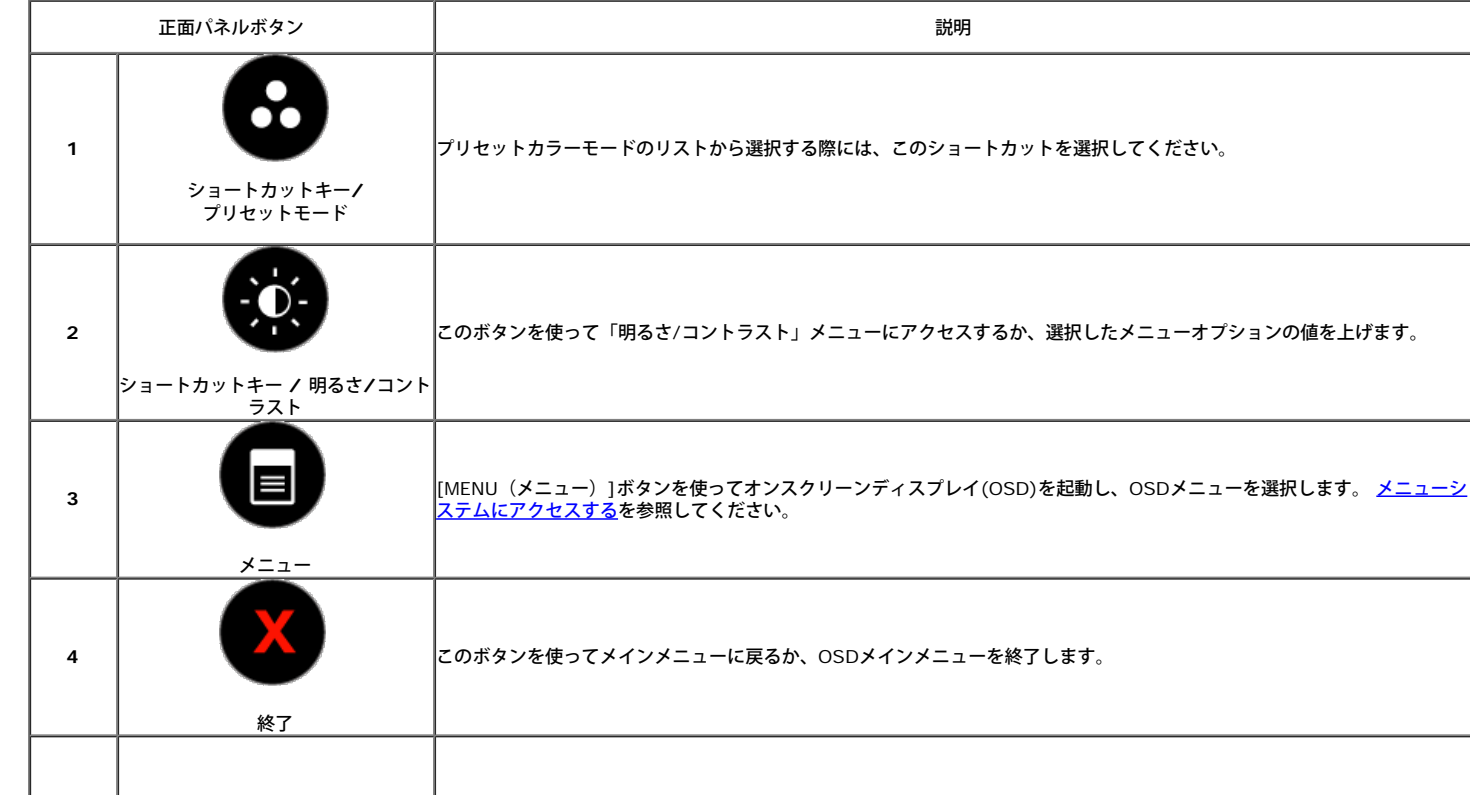

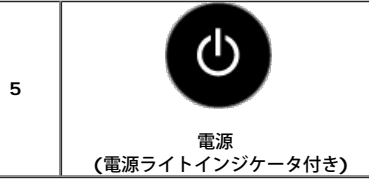

電源ボタンを使ってモニタの電源のオン/オフを切り替えます。

白いライトが点灯しているときには、モニタが完全に機能していることを示しています。黄色のライトは、省電力モードに 入っていることを示します。

#### 正面パネルボタン

モニタの正面に*あるボタンを押して、画像設定を調整してください。* 

![](_page_30_Figure_5.jpeg)

![](_page_30_Picture_88.jpeg)

### <span id="page-31-0"></span>オンスクリーンディスプレイ**(OSD)**メニューの使用

### <span id="page-31-1"></span>メニューシステムにアクセスする

- $\hat{\mathscr{L}}$ 注記:設定を変えてから別のメニューに進んだりOSDメニューを終了したりすると、モニタはこれらの変更を自動的に保存します。設定を変更してからOSDメニューが消 えるのを待っても、変更は保存されます。
	- 1. ボタンを押してOSDメニューを起動し、メインメニューを表示します。

アナログ**(VGA)**入力用のメインメニュー

![](_page_31_Figure_5.jpeg)

#### デジタル**(DVI)**入力用のメインメニュー

![](_page_32_Figure_1.jpeg)

または

ディスプレイ**(HDMI)**入力用のメインメニュー

![](_page_33_Picture_95.jpeg)

< 注記: [AUTO ADJUST (自動調整) ]は、アナログ(VGA)コネクタを使っているときにのみ利用できます。

2. ご と ご ボタンを押して、設定オプション間を移動します。 あるアイコンから別のアイコンに移動すると、オプション名がハイライト表示されます。 モニタで利用できるすべてのオプションの完全なリストについては、次の 表を参照してください。

![](_page_33_Picture_5.jpeg)

![](_page_33_Picture_6.jpeg)

![](_page_33_Picture_7.jpeg)

6. → オプションを選択してメインメニューに戻るか 。

![](_page_33_Picture_96.jpeg)

<span id="page-34-0"></span>![](_page_34_Picture_82.jpeg)

![](_page_35_Picture_76.jpeg)

![](_page_36_Picture_40.jpeg)

![](_page_37_Picture_0.jpeg)

![](_page_38_Figure_0.jpeg)

![](_page_39_Picture_116.jpeg)

<span id="page-40-0"></span>![](_page_40_Picture_153.jpeg)

![](_page_41_Picture_16.jpeg)

![](_page_42_Picture_16.jpeg)

![](_page_43_Picture_0.jpeg)

注記: このモニタには自動的に輝度を調整して LED の老朽化を補正する機能が内蔵されています。

#### **OSD**警告メッセージ

電源管理設定または動的コントラスト機能が有効に設定されている場合は (ゲームまたはムービーなどのプリセットモード)、手動輝度調整は無効になります。

![](_page_44_Picture_2.jpeg)

#### Dell S2740L

現在の入力タイミングは、モニタのディスプレイでサポートされていま せん。 入力タイミングを 1920 x 1080 @ 60Hz またはモニタ仕様で一覧 された他のモニタタイミングに変えてください。

#### ☜

これは、モニターがコンピュータから受信している信号と同期できないことを意味します。 このモニターが使用できる水平および垂直周波数幅については、<u>モニター仕様</u> を参照してください。 推奨モード は、1920 x 1080 画素です。

DDC/CI機能が無効になる前に、次のメッセージが表示されます。

#### Dell S2740L

PC アプリケーションを使用してディスプレイ設定を調整する機能は 無効になります。

DDC/CI 機能を無効にしますか?

![](_page_45_Picture_3.jpeg)

モニターが省電力モードに入ると、次のメッセージが表示されます。

![](_page_45_Picture_5.jpeg)

Dell S2740L

PCからの信号なし。キーボードのキーをどれでも押すか、マウスを動か すと復帰します。何も表示されない場合は、今すぐモニタボタンを押して、 オンスクリーン ディスプレイメニューから正しい入力ソースを選択して ください。

#### ☜

VGA/DVI-D/HDMI入力が選択されているが相当するケーブルが接続されていない場合、以下のような浮動ダイアログボックスが表示されます。

![](_page_46_Picture_1.jpeg)

詳細は、[問題を解決する](#page-49-0) を参照してください。

### <span id="page-47-0"></span>最大解像度を設定する

#### モニタの最大解像度を設定するには:

Windows Vista®、Windows® 7、Windows® 8:

1. Windows® 8 専用です。デスクトップ タイルを選択して、クラシック デスクトップに切り替えます。

- 2. デスクトップで右クリック、画面の解像度をクリックします。
- 3. 画面の解像度のドロップダウン リストをクリックし、**1920 x 1080** を選択します。
- 4. **OK**をクリックします。

オプションとして 1920x1080 がない場合は、グラフィック・ドライバを更新する必要があります。 コンピュータによっては、以下の手順のいずれかを完了してください。

Dellデスクトップまたはポータブル・コンピュータをご使用の場合:

**support.dell.com**に進み、サービス・タグを入力し、グラフィックス・カードに最新のドライバをダウンロードします。

Dell以外のコンピュータ(ポータブルまたはデスクトップ)をお使いの場合:

- コンピュータのサポートサイトに進み、最新のグラフィックス・ドライバをダウンロードします。
- グラフィックス・カード・ウェブサイトに進み、最新のグラフィックス・ドライバをダウンロードします。

## <span id="page-48-0"></span>チルトを使う

注記:これはスタンド付モニタに適用されます。その他のスタンドをご購入頂いた際は、スタンドの設置方法はスタンドセットアップガイドをご参照ください。

### チルト

#### モニタにスタンドを取り付けると、モニタを最も快適な角度に傾斜させることができます。

![](_page_48_Picture_4.jpeg)

注記: モニターを工場から出荷するときは、スタンドを取外します。

[目次ページに戻る](#page-1-0)

<span id="page-49-0"></span>トラブルシューティング **Dell™ S2740L** モニタ

- ●[自己テスト](#page-49-1)
- ●[内蔵診断](#page-50-0)
- [ショップ内デモ](#page-51-0)
- ●[よくある問題](#page-51-1)
- ●[製品別の問題](#page-52-0)
- [ユニバーサルシリアルバス固有の問題](#page-52-1)
- 警告:このセクションで手続きをはじめる前に、[安全指示書に](#page-54-1)従ってください。

### <span id="page-49-1"></span>自己テスト

お使いのモニターには、自己テスト機能が装備され、適切に機能しているかどうかを確認できます。モニターとコンピュータが適切に接続されていて、モニタースクリーンが暗い場合は、次の手順でモニター自己テストを実行してください:

1. コンピュータとモニター両方の電源をオフにする。

2. コンピュータの後ろかビデオ・ケーブルを外す。自己テストが適切に運用できるようにするには、コンピュータの後ろからビデオ ケーブルを外します。

3. モニターの電源をオンにする。

モニタがビデオ信号を検知できないが正しく作動している場合、画面に浮動ダイアログボックスが (黒い背景に) 表示されます。自己テスト モードでは、電源LEDが白になります。 また、選択した入力によって、下に表示されるダイアログの1つが画面上をスクロールし続けます。

![](_page_49_Picture_119.jpeg)

4. ビデオ・ケーブルが外されているか、または破損している場合、通常システムの運転中、このボックスが表示されます。

5. モニターの電源をオフにして、ビデオ・ケーブルを再接続し、次にコンピュータとモニター両方の電源をオンにします。

前の手順を行った後もモニター・スクリーンに何も表示されない場合、モニターが適切に機能していないため、ビデオ・コントローラおよびコンピュータをチェックしてください。

### <span id="page-50-0"></span>内蔵診断

モニターには内蔵の診断ツールが付属しており、発生している画面の異常がモニターに固有の問題か、またはコンピュータやビデオカードに固有の問題かを判断します。

注記: 内蔵の診断は、ビデオケーブルがプラグから抜かれ、モニターが自己テストモードに入っているときのみ、実行できます。

![](_page_50_Picture_6.jpeg)

内蔵診断を実行するには、以下の手順に従います。

1. 画面がきれいであること(または、画面の表面に塵粒がないこと)を確認します。

2. コンピュータの後ろかビデオ・ケーブルを外します。モニターが自己テストモードに入ります。

3. 正面パネルのボタン**1** とボタン**4**を2秒間同時に押し続けます。グレイの画面が表示されます。

4. 画面に異常がないか、慎重に検査します。

5. 正面パネルのボタン**4**を 再び押します。画面の色が赤に変わります。

6. ディスプレイに異常がないか、検査します。

7. ステップ5と6を繰り返して、緑、青、黒、白い色の画面についてもディスプレイを検査します。

白い画面が表示されると、テストは完了です。終了するには、ボタン**4**を再び押します。

内蔵の診断ツールを使用しているときに画面に異常が検出されない場合、モニターは適切に作動しています。ビデオカードとコンピュータをチェックしてください。

## <span id="page-51-0"></span>ショップ内デモ

InStore OSD モードに入るには すべてのケーブルを外します。 モニタが「オン」モードになっていることを確認してください。ボタン**2** と ボタン**4** を 5 秒間押し続けます。

InStore OSD モードを終了する 電源ボタンを1 回押します。 デモ中に停電した場合は、回復後にデモを再開してください。

## <span id="page-51-1"></span>よくある問題

次の表には、発生する可能性のあるモニタのよくある問題と考えられる解決策に関する一般情報が含まれます。

![](_page_51_Picture_270.jpeg)

![](_page_52_Picture_281.jpeg)

## <span id="page-52-0"></span>製品別の問題

![](_page_52_Picture_282.jpeg)

注記:DVI-Dモードを選択しているとき、 自動調整機能は使用できません。

# <span id="page-52-1"></span>ユニバーサルシリアルバス**(USB)**固有の問題

![](_page_52_Picture_283.jpeg)

![](_page_53_Picture_15.jpeg)

日次ページに戻る

<span id="page-54-0"></span>[目次ページに戻る](#page-1-0)

## 付録

**Dell™ S2740L** モニタ ユーザーズガイド

#### ● [安全指示](#page-54-1)

- [米国連邦通信委員会](#page-54-2)[\(FCC\)](#page-54-2)[通告\(米国内のみ\)およびその他規制に関する情報](#page-54-2)
- O [Dell](#page-55-0)[へのお問い合わせ](#page-55-0)

<span id="page-54-1"></span>警告**:** 安全指示

警告**:**このマニュアルで指定された以外のコントロール、調整、または手順を使用すると、感電、電気的障害、または機械的障害を招く結果となります

安全に関する注意事項については、製品情報ガイドを参照してください。

# <span id="page-54-2"></span>米国連邦通信委員会**(FCC)**通告(米国内のみ)およびその他規制に関する情報

米国連邦通信委員会(FCC)通告(米国内のみ)およびその他規制に関する情報に関しては、規制コンプライアンスに関するウェブページ [www.dell.com\regulatory\\_compliance](http://www.dell.com/regulatory_compliance) をご覧く ださい。

# <span id="page-55-0"></span>**Dell**へのお問い合わせ

米国のお客様の場合、**800-WWW-DELL (800-999-3355)**にお電話ください。

Ø 注記:インターネット接続をアクティブにしていない場合、仕入送り状、パッキングスリップ、請求書、またはDell製品カタログで連絡先情報を調べること ができます。

**Dell**では、いくつかのオンラインおよび電話ベースのサポートとサービスオプションを提供しています。利用可能性は国と製品によって異なり、お客様の居住地域によってはご利用いただ けないサービスもあります。**Dell**の販売、技術サポート、または顧客サービス問題に連絡するには**:**

- **1. support.dell.com** にアクセスします。
- **2.** ページ下部の **Choose A Country/Region [**国**/**地域の選択**]**ドロップダウンメニューで、居住する国または地域を確認します。.
- **3.** ページ左側の **Contact Us [**連絡先**]**をクリックします。
- **4.** 必要に応じて、適切なサービスまたはサポートリンクを選択します。
- **5.** ご自分に合った Dell への連絡方法を選択します。

[目次ページに戻る](#page-1-0)

<span id="page-56-0"></span>モニタのセットアップ **Dell™ S2740L** モニタ ユーザーズガイド

# ディスプレイ解像度を設定する

Microsoft Windows® オペレーティングシステムを使用している間最適のディスプレイパフォーマンスを達成するには、次のステップを実行してディスプレイ解像度を **1920 x 1080** 画 素:

Windows Vista®、 Windows® 7、 Windows® 8 では:

1. Windows® 8 専用です。デスクトップ タイルを選択して、クラシック デスクトップに切り替えます。

2. デスクトップで右クリック、画面の解像度をクリックします。

3. 画面の解像度のドロップダウン リストをクリックし、**1920 x 1080** を選択します。

4. **OK** をクリックします。

オプションとして推奨解像度が表示されない場合、グラフィックスドライバを更新する必要があります。ご使用中のコンピュータシステムをもっともよく説明するシナリオを以下から選択 し、示される指示に従ってください:

**1:** [インターネットにアクセスして](#page-57-0) **[Dell™](#page-57-0)** [デスクトップコンピュータまたは](#page-57-0) **[Dell™](#page-57-0)** [ノート](#page-57-0) **[PC](#page-57-0)** [を使用している場合。](#page-57-0)

**2:** [非](#page-58-0) **[Dell™](#page-58-0)** [デスクトップコンピュータ、ノート](#page-58-0) **[PC](#page-58-0)**[、またはグラフィックカードを使用している場合。](#page-58-0)

[目次に戻る](#page-0-0)

## <span id="page-57-0"></span>モニタのセットアップ **Dell™ S2740L** モニタ ユーザーズガイド

# インターネットにアクセスして **Dell™** デスクトップコンピュータまたは **Dell™** ノート **PC** を使用してい る場合

1. **http://support.dell.com,** に移動し、サービスタグを入力したら、グラフィックスカードの最新ドライバをダウンロードしてください。

2. グラフィックスアダプタのドライバをインストールした後、解像度を再び **1920 x 1080** 画素に設定します。

■ 注: 解像度 1920 x 1080 に設定できない場合、Dell™ に連絡してこれらの解像度をサポートするグラフィックスアダプタを調べてください。

[目次に戻る](#page-56-0)

### <span id="page-58-0"></span>モニタのセットアップ **Dell™ S2740L** モニタ ユーザーズガイド

# 非 **Dell™** デスクトップコンピュータ、ノート **PC**、またはグラフィックカードを使用している場合

Windows Vista<sup>®</sup>、 Windows<sup>®</sup> 7、 Windows<sup>®</sup> 8 では:

1. Windows® 8 専用です。デスクトップ タイルを選択して、クラシック デスクトップに切り替えます。

2. デスクトップ上で右クリック、カスタマイズをクリックします。

3. ディスプレイ設定の変更をクリックします。

4. 詳細設定をクリックします。

5. ウィンドウ上部の説明から、グラフィックスコントローラサプライヤを確認します (NVIDIA、ATI、Intel など)。

6. 更新されたドライバについては、グラフィックカードプロバイダの web サイトを参照してください (たとえば、 [http://www.ATI.com](http://www.ati.com/) または [http://www.NVIDIA.com](http://www.nvidia.com/) ).

7. グラフィックスアダプタのドライバをインストールした後、解像度を再び **1920 x 1080** 画素に設定します。

注**:** 推奨解像度を設定できない場合は、コンピュータの製造元にお問い合せになるか、ビデオ解像度をサポートするグラフィックスアダプタの購入をご考慮ください。

[目次に戻る](#page-56-0)